**Handleiding** 

# TP208

een multifunctioneel PC-meetinstrument

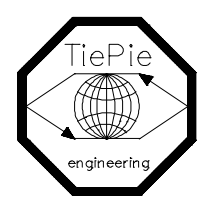

TiePie engineering

Despite the care taken for the compilation of this book, TiePie engineering can not be held responsible for any damages resulting from errors that may appear in this book.

All rights reserved. No part of this book may be reproduced, stored in a database or retrieval system, or published, in any form or in any way, electronically, mechanically, by print, photoprint, microfilm or any other means without prior written permission from TiePie engineering .

De TP208 is een twee kanaals interfacekaart (2 x 20 MHz) die kan worden geplaatst in een 8 bits of 16 bits ISA slot van een IBM compatibele PC, XT of AT.

De TP208 bevat twee snelle A/D convertors met een conversiesnelheid van 50 nsec en een resolutie van 8 bits. Daarnaast bevat de TP208 een blokgolfgenerator.

De interfacekaart heeft voor elk kanaal 32 K x 8 bits SRAM geheugen. De digitale ingangen worden ook in het SRAM geheugen opgeslagen.

De samplefrequentie kan worden ingesteld door een (kristalgestuurde) programmeerbare tijdbasis van 20 miljoen samples/sec tot 3 samples/uur. Het ingangsbereik van elke analoge ingang is softwarematig instelbaar van 80,0 volt volle schaal tot 20 mvolt volle schaal. Ook kan er softwarematig worden gekozen voor een AC of DC doorkoppeling van het signaal.

Triggeren is mogelijk op zowel kanaal 1, kanaal 2 of extern. Er zijn diverse trigger mogelijkheden aanwezig.

Het aantal pre- en postsamples is instelbaar van 0 ... 32.760. De triggerdelay kan van 0 ... 32.768 ingesteld worden.

## **Inhoudsopgave**

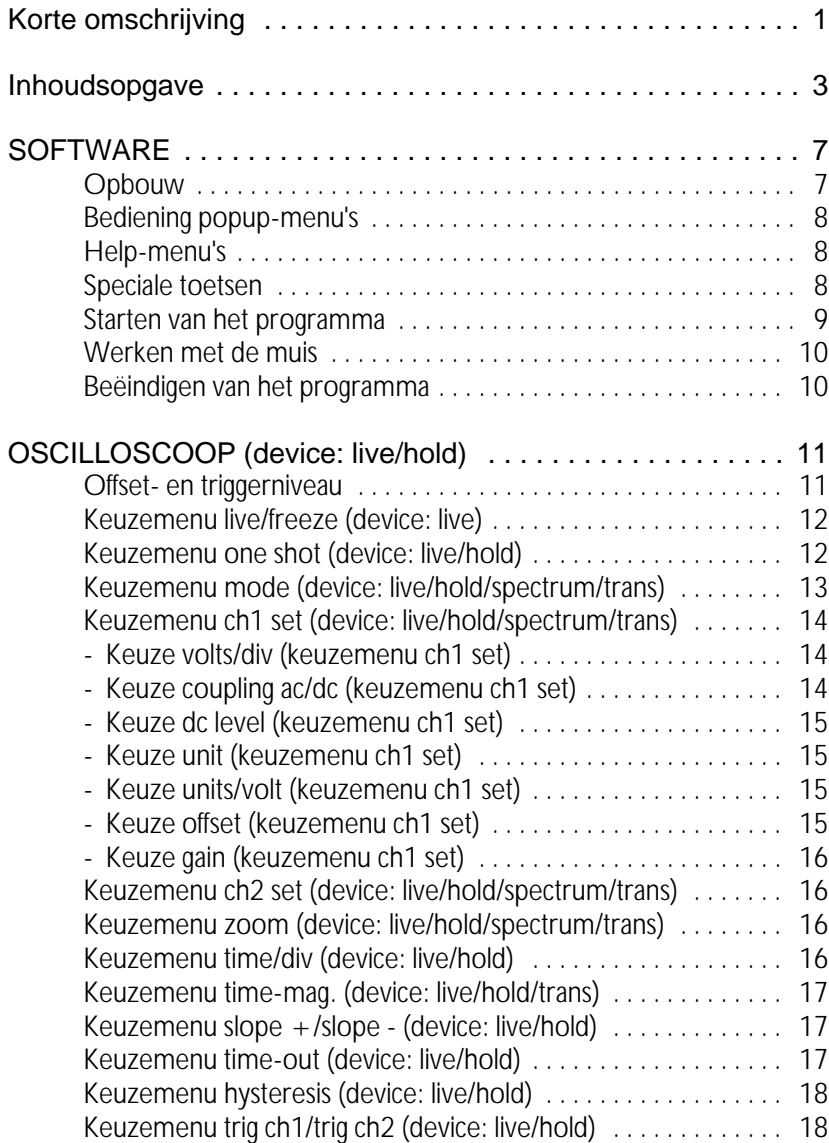

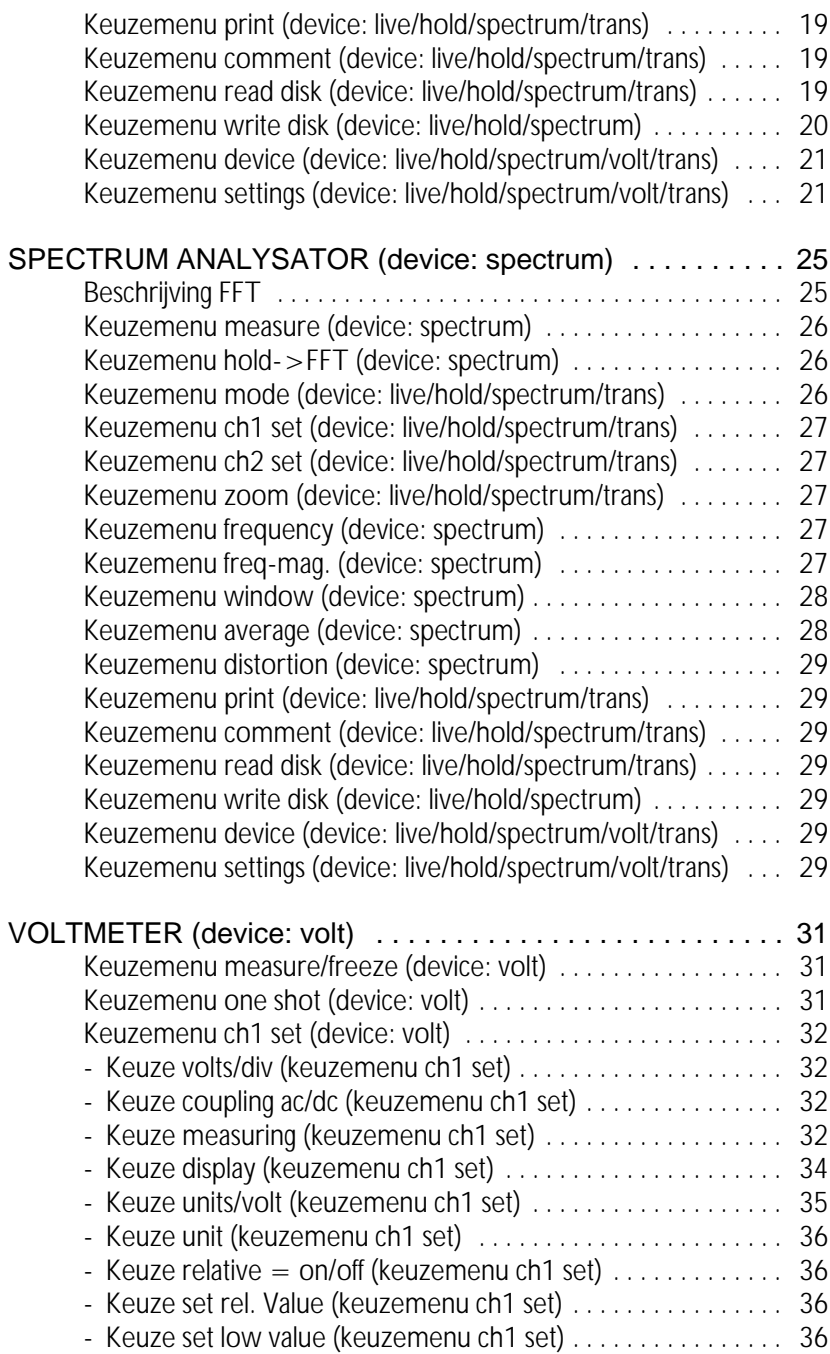

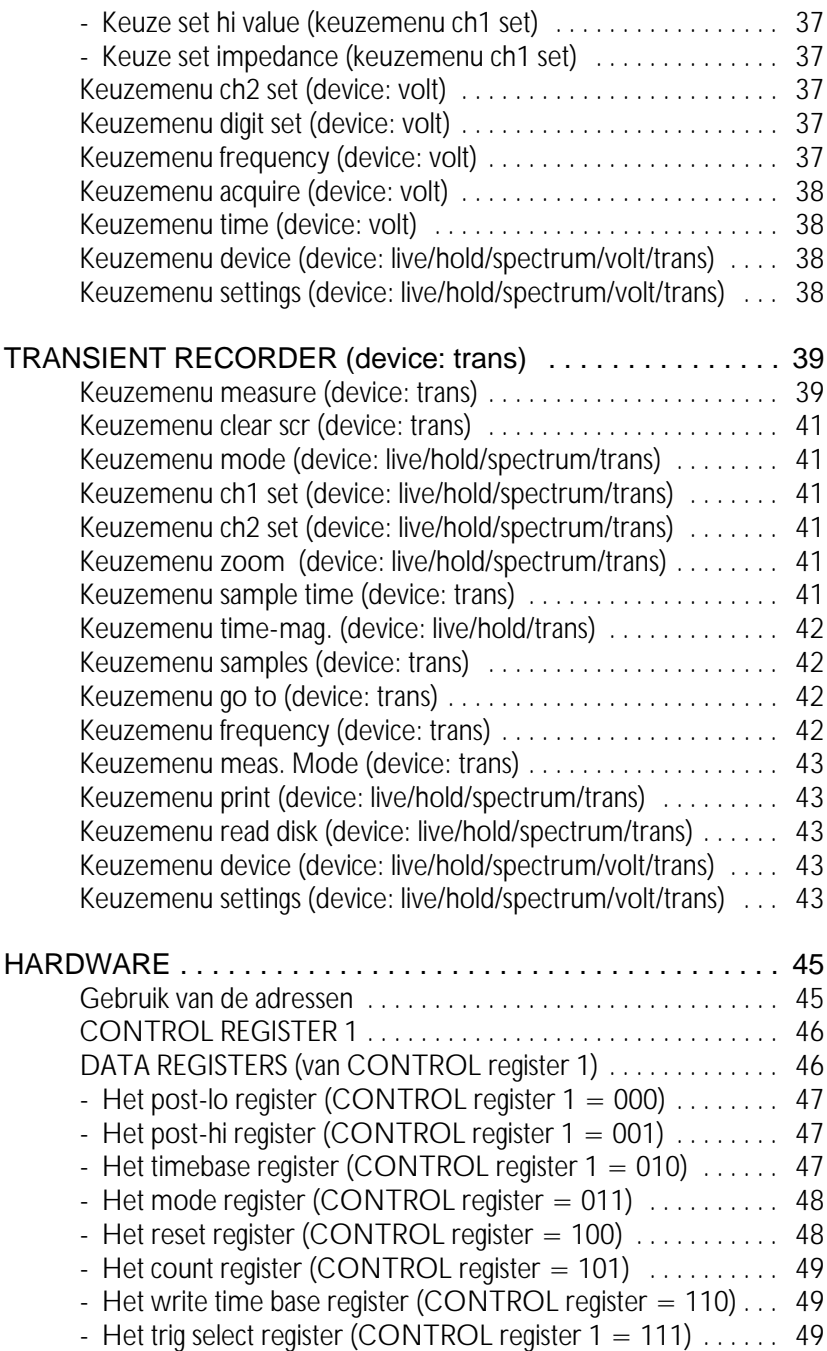

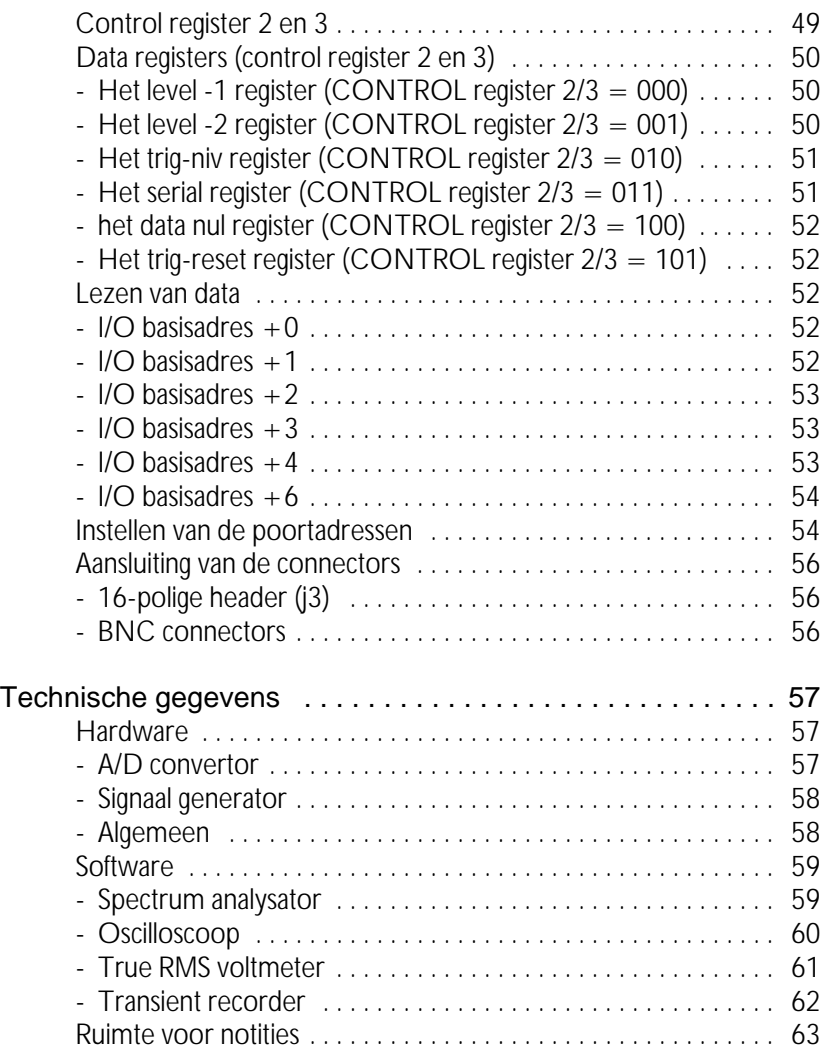

#### **Opbouw**

Het programma bevat vijf geïntegreerde meetinstrumenten:

- 1. Een oscilloscoop, device: live.
- 2. Een geheugen-oscilloscoop, device: hold.
- 3. Een spectrum analysator, device: spectrum.
- 4. Een true RMS voltmeter, device: volt.
- 5. Een transiënt recorder, device: trans.

Er kan steeds maar één meetinstrument actief zijn. Vanuit elk meetinstrument kan een ander meetinstrument worden geactiveerd. In elk van de vijf meetinstrumenten zijn de mogelijkheden om een afdruk te maken en om het programma te verlaten om terug te keren naar DOS standaard aanwezig.

Elk meetinstrument heeft onderin het beeldscherm zijn eigen menubalk bestaande uit 3 rijen en 6 kolommen. In het totaal zijn er 18 menukeuzen, deze kunnen worden geselecteerd door middel van de cursorbesturingstoetsen. Het geselecteerde menu wordt steeds geïnverteerd weergegeven. Het activeren van het gekozen menu gebeurt door middel van de "Enter" toets. Afhankelijk van het keuzemenu verschijnt er een popup-menu of wordt de tekst in het keuzemenu veranderd.

Instrumentinstellingen die niet met een keuzemenu in te stellen zijn, bijvoorbeeld het triggerniveau van de oscilloscoop, kunnen door middel van de cursorbesturingstoetsen in combinatie met de "Shift" toets worden ingesteld. Als er een muis is aangesloten kan er ook een keuze worden gemaakt met de muis. De linkermuisknop wordt dan gebruikt als "Enter" toets en de rechtermuisknop als "Esc" toets.

## Bediening popup-menu's

Diverse instellingen van de software en/of hardware in het programma gebeuren door middel van popup-menu's. Voor het bedienen van een popup-menu kunnen de volgende toetsen worden gebruikt:

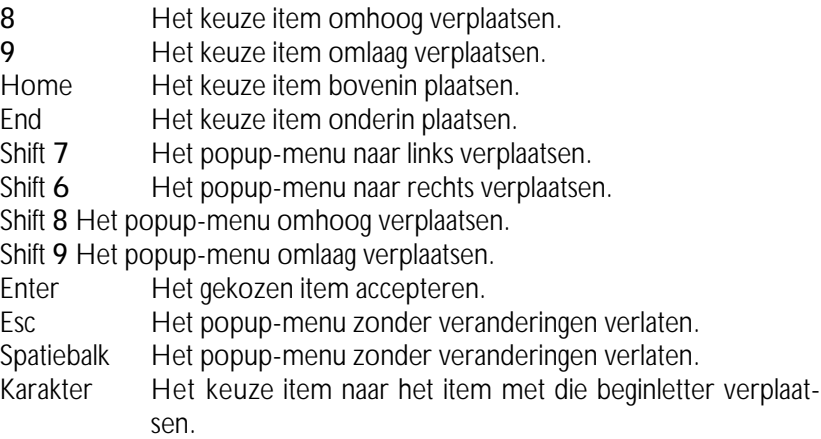

Als een popup-menu is verschoven door middel van de cursorbesturingstoetsen in combinatie met de <Shift>-toets wordt de nieuwe positie van het popup-menu bewaard. Als er een muis is aangesloten kan er ook een keuze worden gemaakt met de muis. De linkermuisknop wordt dan gebruikt als <Enter>-toets en de rechtermuisknop als <Esc>-toets.

#### Help-menu's

Het programma bevat geïntegreerde help-menu's. De help-menu's kunnen op diverse plaatsen in het programma worden opgeroepen door de functietoets <F1>. Het opgeroepen help-menu geeft uitleg over de mogelijkheden van het actieve programma-onderdeel.

## Speciale toetsen

De <Esc>-toets wordt algemeen gebruikt om een keuze teniet te doen. Op diverse plaatsen in het programma kunnen er instellingen worden verplaatst. Het verplaatsen gebeurt door middel van de cursorbesturingstoetsen of door middel van de <Home>, <End>, <PgUp> en <PgDn> toetsen in combinatie met de <Shift> toets. De toetsen <+> en <-> dienen om de stapgrootte groter (+) of kleiner (-) te maken.

#### Starten van het programma

Als eerste en belangrijkste handeling moet u een reservekopie van de software maken. De diskette bevat de files TP208.EXE (het programma), TP208.FNT (de fontfile voor het printen), TP208NL.HLP (de Nederlandse helpfile), TP208NL.INF (een informatiefile voor de helpfile) en TP208.DEF (in deze file worden de posities van de popup-menu's en de instellingen van het keuzemenu SETTINGS bewaard).

Het opstarten van het programma is zeer eenvoudig en gaat als volgt:

Geef het volgende commando: TP208 par1 par2 .

De parameters *par1* en *par2* hebben de volgende betekenis:

*par1* : Geeft het device aan, dat actief wordt tijdens het starten van het programma. Voor par1 kan worden opgegeven:

> LIVE Meetinstrument oscilloscoop. HOLD Meetinstrument geheugen-oscilloscoop. SPECTRUM Meetinstrument spectrum analysator. VOLT Meetinstrument true RMS voltmeter. TRANS Meetinstrument transiënt recorder.

par2 : Geeft de filenaam aan van de instrumentinstelling (zie voor het bewaren en opvragen van instrumentinstellingen: keuzemenu SETTINGS).

Voorbeeld: TP208 trans b:TP208.set betekent dat het meetinstrument transiënt recorder actief wordt met de instellingen van de file b:TP208.set. Het opgeven van een niet correcte instrumentnaam of filenaam wordt genegeerd. De parameters par1 en par2 mogen in volgorde worden verwisseld, maar moeten worden gescheiden door een spatie.

Wanneer de parameters par1 en par2 niet worden opgegeven bij het opstarten van het programma, wordt het device LIVE met de standaardinstellingen actief.

Voor het installeren van de software op een harde schijf kunnen alle files van de programmadiskette naar de harde schijf gekopieerd worden. Na

het opstarten van het programma kunnen de "DEFAULT DIRECTORIES" worden ingesteld door middel van het keuzemenu SETTINGS (rechts onderin het beeldscherm).

#### Werken met de muis

De software ondersteunt de MICROSOFT muis. De linkermuisknop is gelijkwaardig aan de <Enter>-toets en de rechtermuisknop aan de <Esc> toets. Een muiscursor geeft de positie van de muis aan. Wanneer de muiscursor zich in de menubalk (het onderste gedeelte van het beeldscherm) bevindt, verdwijnt de muiscursor. Het offsetniveau, het triggerniveau en het tijdasuitvergrotingsgebied kunnen worden verplaatst met de muis. Daarvoor moet de muiscursor op het object worden geplaatst en de linkermuisknop worden ingedrukt (de muiscursor verdwijnt). Nu kan het object worden verplaatst door de muis te verplaatsen. Tijdens het verplaatsen moet de muisknop ingedrukt blijven. Nadat het object is verplaatst kan de muisknop worden losgelaten en wordt de muiscursor weer zichtbaar.

## Beëindigen van het programma

Vanuit alle programma-onderdelen kan door middel van de <Esc>-toets of de rechtermuisknop het popup-menu "DEVICE" opgeroepen worden (er mag dan geen ander popup-menu actief zijn). Met de keuze "QUIT" kan het programma worden verlaten, u komt dan weer terug in het Disk Operating System (DOS).

#### Offset- en triggerniveau

Het instellen van het offset- en triggerniveau door middel van de cursorbesturingstoetsen in combinatie met de "Shift" toets, werkt als volgt:

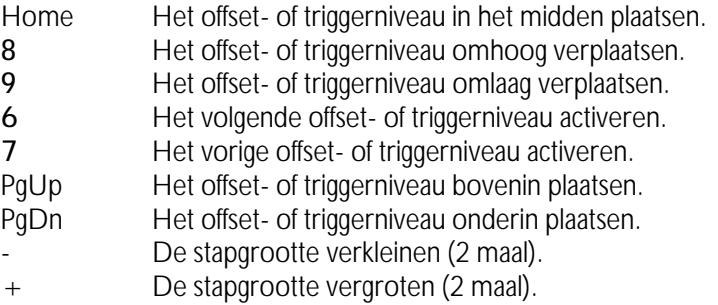

Er kan steeds maar één offset- of triggerniveau worden ingesteld en dat wordt weergegeven door een klein pijltje aan de linker- of rechterkant van het beeldscherm. De andere offset- en triggerniveaus worden weergegeven als een klein geïnverteerd pijltje. (Met het offsetniveau wordt een grafische verschuiving van het signaal bedoeld. Een hardware offset kan worden opgegeven met de keuze DC LEVEL, zie keuzemenu SET CH1/SET CH2).

De pijltjes aan de linkerkant zijn van kanaal 1 en aan de rechterkant van kanaal 2. Het pijltje tegen het buitenkader van het scherm is het offsetniveau en het pijltje daarnaast is het triggerniveau.

Het instellen kan ook gedaan worden met de muis door de muiscursor op het in te stellen offset- of triggerniveau te plaatsen. De linkermuisknop moet ingedrukt worden (de muiscursor verdwijnt). Het offset- of triggerniveau kan nu worden verplaatst door de muis te verplaatsen. De muisknop moet ingedrukt blijven tijdens het verplaatsen. Als het offset- of triggerniveau juist is ingesteld kan de muisknop worden losgelaten en wordt de muiscursor weer zichtbaar.

## Keuzemenu live/freeze (device: live)

Door het keuzemenu LIVE/FREEZE te activeren verandert de tekst in het keuzemenu van LIVE in FREEZE of omgekeerd.

In de LIVE stand neemt de oscilloscoop steeds 2 meetpagina's en toont deze op het beeldscherm (een meetpagina bestaat uit 480 samples).

In de FREEZE stand worden er geen samples genomen, op het beeldscherm worden de laatst genomen samples getoond. In de FREEZE stand komt er een keuzemenu ONE SHOT bij. Door het keuzemenu ONE SHOT te activeren worden er in één keer 2 meetpagina's genomen. In de FREEZE stand kan er postprocessing worden gedaan op het gemeten signaal. Het signaal kan bijvoorbeeld uitvergroot worden.

#### Keuzemenu one shot (device: live/hold)

Door het keuzemenu ONE SHOT te activeren verandert de tekst in het keuzemenu van ONE SHOT in MEASURE. Nadat het signaal gemeten is, verandert de tekst weer in ONE SHOT. Als er een toets wordt ingedrukt tijdens het meten (MEASURE), wordt het sampleproces direct beëindigd. In het device LIVE neemt de oscilloscoop 2 meetpagina's, ofwel 960 samples.

De oscilloscoop neemt in het device HOLD 30 meetpagina's, ofwel 14400 samples en toont deze per meetpagina, ofwel per 480 samples. Het kiezen van een volgende of vorige meetpagina gebeurt door middel van de "PgUp" en "PgDn" toetsen. Het meetpaginanummer wordt rechts bovenin het beeldscherm weergegeven. (De stapgrootte wordt ingesteld door middel van de "+" of "-" toetsen).

De negatieve meetpagina's tonen de meetwaarden voor het triggerpunt (pre-samples) en de positieve meetpagina's tonen de meetwaarden na het triggerpunt (post-samples). Het aantal pre-samples is gelijk aan het aantal post-samples.

Na een sampleproces verschijnt er in het device HOLD een kruisdraad in het beeldscherm. Met deze kruisdraad kunnen absolute en relatieve metingen worden uitgevoerd. De cursorbesturingstoetsen in combinatie met de "Shift" toets werken als volgt:

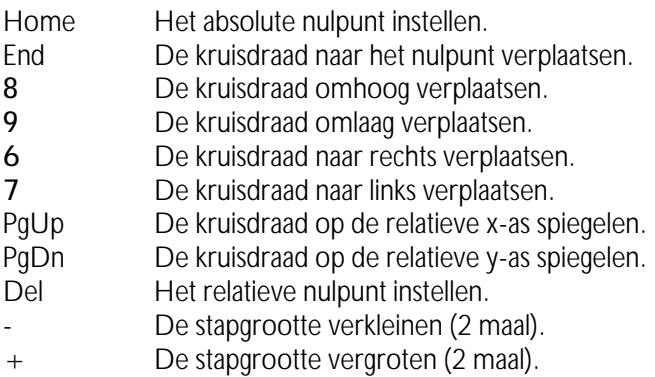

Het absolute nulpunt is het punt op het beeldscherm waar de spanning en de tijd nul zijn (uiterst links, in het midden van het beeldscherm). Het relatieve nulpunt is het nulpunt dat wordt ingesteld door de kruisdraad op het beoogde punt te plaatsen en daarna de "Del" toets in te drukken.

Vanuit dit nulpunt worden de tijdas- en spanningsaswaarden gemeten. Door de "Ins" toets in te drukken kan het offset- en triggerniveau ingesteld worden. Door nogmaals op de "Ins" toets te drukken kunnen er weer metingen met de kruisdraad uitgevoerd worden.

Door de muiscursor op de kruisdraad te plaatsen en de linkermuisknop in te drukken, kan de kruisdraad worden verschoven (de muiscursor verdwijnt). De kruisdraad kan nu worden verplaatst door de muis te verplaatsen. De muisknop moet ingedrukt blijven tijdens het verplaatsen. Als de kruisdraad juist is ingesteld, kan de muisknop worden losgelaten en wordt de muiscursor weer zichtbaar.

#### Keuzemenu mode (device: live/hold/spectrum/trans)

Door het keuzemenu MODE te activeren verschijnt er een popup-menu, waarin 5 of 6 keuzen getoond worden. Voor het selecteren, zie: bediening popup-menu's. Met de 5 of 6 keuzen: CH1, CH2, CHOP, ADD, COMPARE (en XY-PLOT) kan worden ingesteld welke kanalen er worden gemeten.

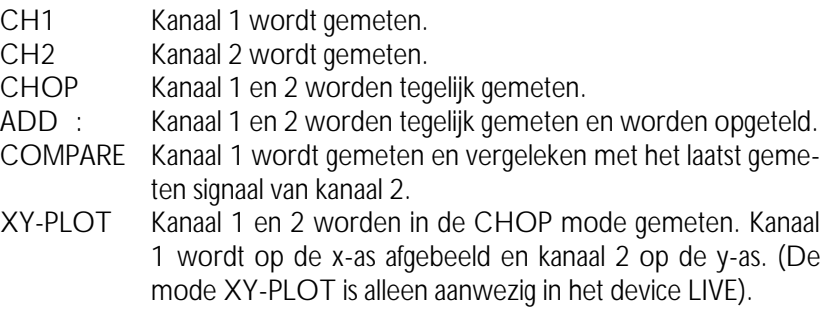

#### Keuzemenu ch1 set (device: live/hold/spectrum/trans)

Door het keuzemenu CH1 SET te activeren verschijnt er een popupmenu, waarin 7 keuzen worden getoond (VOLTS/DIV, COUPLING AC/DC, DC LEVEL, UNIT, UNITS/VOLT, OFFSET en GAIN). Voor het selecteren, zie: bediening popup-menu's. Hiermee kan de y-as instelling geheel naar eigen behoefte worden ingesteld.

#### Keuze volts/div (keuzemenu ch1 set)

Door de keuze VOLTS/DIV te activeren verschijnt er een popup-menu, waarin 12 spanningsbereiken worden getoond. Voor het selecteren, zie: bediening popup-menu's.

Is bijvoorbeeld de keuze "2" geactiveerd, dan wordt er een spanningsbereik van 2 volts/div ingesteld, ofwel de maximale te meten spanning is  $\pm 8$ volt. De keuze "AUTO" (alleen in het device LIVE en HOLD beschikbaar) zorgt voor een automatische instelling van de spanningsas.

De spanningsbereiken die gekozen kunnen worden zijn: 0.005, 0.01, 0.02, 0.05, 0.1, 0.2, 0.5, 1.0, 2.0, 5.0, 10.0 en 20.0 volt.

#### Keuze coupling ac/dc (keuzemenu ch1 set)

Door de keuze COUPLING AC/DC te activeren wordt de tekst COU-PLING AC veranderd in COUPLING DC of omgekeerd.

In de stand COUPLING AC wordt het gelijkspanningssignaal niet doorgelaten. In de stand COUPLING DC wordt het gelijkspanningssignaal wel doorgelaten.

Keuze dc level (keuzemenu ch1 set)

Door de keuze DC LEVEL te activeren kan er een gelijkspanningsniveau ingevuld worden. De ingevulde waarde is een offset, die hardwarematig wordt opgeteld bij de ingangsspanning.

De maximale offset is gelijk aan 2 maal het volle schaal bereik.

#### Keuze unit (keuzemenu ch1 set)

Door de keuze UNIT te activeren verschijnt er een popup-menu, waarin 11 grootheden worden getoond. Voor het selecteren, zie: bediening popup-menu's.

Is bijvoorbeeld de keuze "BAR" geactiveerd, dan wordt de grootheid bovenin de y-as op BAR gezet. De grootheid wordt bij het afdrukken van een grafiek ook bij de y-as gezet.

De grootheden die gekozen kunnen worden zijn: VOLT, AMPERE, DE-GREE F, DEGREE C, WATT, PERCENT, METER, KILOGRAM, NEW-TON, COLOMB en BAR.

### Keuze units/volt (keuzemenu ch1 set)

Door de keuze UNITS/VOLT te activeren kan er voor de spanningsas een factor ingevuld worden. De ingevulde waarde wordt vermenigvuldigd met de spanningsaswaarde.

Voorbeeld: Er wordt gemeten aan een thermokoppel die per 5 graden 1 volt afgeeft. Het aantal UNITS/VOLT kan dan op 5 worden ingesteld. De aflezing is nu direct in het juiste aantal graden.

Wanneer er een oscilloscoop probe, die 10 maal verzwakt, wordt gebruikt kan met de keuze UNITS/VOLT de waarde 10 worden ingevuld, zodat de juiste spanningswaarden worden afgelezen.

#### Keuze offset (keuzemenu ch1 set)

Door de keuze OFFSET te activeren kan er voor de spanningsas een offsetfactor ingevuld worden. De ingevulde waarde wordt, softwarematig, bij de spanningsaswaarden opgeteld.

Het veranderen van de OFFSET heeft alleen maar invloed op de spanningsaswaarden (zie keuze DC LEVEL voor het veranderen van het gelijkspanningsniveau).

Keuze gain (keuzemenu ch1 set)

Door de keuze GAIN te activeren kan er een versterkingsfactor van -5 tot -0,1 of 0,1 tot 5 ingevuld worden. De gemeten waarden worden met de ingestelde versterkingsfactor vermenigvuldigd.

Dit keuzemenu dient voor uitvergroting van de spanningsas.

#### Keuzemenu ch2 set (device: live/hold/spectrum/trans)

Zie keuzemenu CH1 SET.

#### Keuzemenu zoom (device: live/hold/spectrum/trans)

Door het keuzemenu ZOOM te activeren verschijnt er een popup-menu, waarin 2 mogelijkheden worden getoond. Voor het selecteren, zie: bediening popup-menu's.

De keuze "FULL" laat het signaal volledig zien. (De x-as en y-as uitvergrotingen worden op 1 en de offsetniveaus op 0 gezet.)

Met de keuze "WINDOW" kan er een uitvergrotingsgebied worden aangegeven, door middel van de cursorbesturingstoetsen of met de muis. Eerst moet het eerste punt aangegeven worden gevolgd door de "Enter" toets of de linkermuisknop. Daarna moet het tweede punt worden aangegeven gevolgd door de "Enter" toets of de linkermuisknop. Tijdens het kiezen van het tweede punt wordt het uitvergrotingsgebied aangegeven door een rechthoek. Het afbreken van het uitvergroten kan te allen tijde gedaan worden door middel van de "Esc" toets of de rechtermuisknop.

## Keuzemenu time/div (device: live/hold)

Door het keuzemenu TIME/DIV te activeren verschijnt er een popupmenu, waarin 16 tijdbereiken worden getoond. Voor het selecteren, zie: bediening popup-menu's.

Is bijvoorbeeld de keuze "0,2 sec" geactiveerd, dan komt één tijdsdivisie overeen met 0,2 sec. Het hele beeldscherm (= meetpagina) bevat 12 tijdsdivisies.

Een tijdsdivisie bestaat uit 40 samplewaarden. Het hele beeldscherm bestaat uit 12\*40 = 480 samplewaarden. Met de keuze "0,2 sec" wordt er om de  $0.2/40 = 5$  msec een sample genomen.

Met de keuze "0,2 sec" duurt het sampleproces minimaal  $2*12*0$ ,  $2$  sec = 4,8 sec (in het device HOLD worden er 30 pagina's genomen, zodat het sampleproces 30 maal zolang duurt). Als er in deze 4,8 sec een toets wordt ingedrukt, wordt het sampleproces afgebroken en wordt er op de toetsaanslag gereageerd.

De tijdasbereiken die gekozen kunnen worden zijn: 2 µsec, 4 µsec, 10 µsec, 20 µsec, 50 µsec, 0,1 msec, 0,2 msec, 0,5 msec, 1 msec, 2 msec, 5 msec, 10 msec, 20 msec, 50 msec, 100 msec en 200 msec.

#### Keuzemenu time-mag. (device: live/hold/trans)

Door het keuzemenu TIME-MAG. te activeren verschijnt er een popupmenu, waarin 12 tijdasuitvergrotingsgebieden worden getoond. Voor het selecteren, zie: bediening popup-menu's.

Is bijvoorbeeld de keuze "2 \*" geactiveerd, dan wordt de tijdas 2 maal uitvergroot. Het uitvergrote deel van het beeldscherm wordt weergegeven door twee onderling verbonden pijltjes onderin het beeldscherm. Het tijd-asuitvergrotingsgebied kan door middel van de "PgUp" en "PgDn" toetsen of met de muis worden verplaatst. Door de muiscursor op de onderling verbonden pijltjes te plaatsen en de linkermuisknop in te drukken (deze moet ingedrukt blijven tijdens het verplaatsen) kan het uitvergrotingsgebied verplaatst worden. Met de "+" en de "-" toetsen kan de stapgrootte worden vergroot of verkleind.

De tijdasuitvergrotingsgebieden die gekozen kunnen worden zijn: 1, 2, 3, 4, 5, 6, 8, 10, 12, 15, 16 en 20 maal.

#### Keuzemenu slope +/slope - (device: live/hold)

Door het keuzemenu SLOPE +/SLOPE - te activeren verandert de tekst in het keuzemenu van SLOPE + in SLOPE - of omgekeerd.

In de stand SLOPE + wordt er getriggerd op een positieve helling van het te meten signaal, in de stand SLOPE - op een negatieve helling. Voor het instellen van het triggerniveau, zie: offset- en triggerniveau.

#### Keuzemenu time-out (device: live/hold)

Door het keuzemenu TIME-OUT te activeren verschijnt er een popupmenu, waarin 12 time-out keuzen worden getoond. Voor het selecteren, zie: bediening popup-menu's.

Is bijvoorbeeld de keuze "50 DIV" geactiveerd, dan wordt het signaal maximaal 50 tijdsdivisies lang gecontroleerd. Voldoet het signaal niet binnen 50 tijdsdivisies aan het ingestelde triggerniveau, de triggerhelling en de triggerhysteresis, dan wordt na de 50 tijdsdivisies het signaal toch gemeten. Bij keuze INFINITE wordt er net zolang gewacht tot dat er een trigger moment optreedt.

De time-out divisies die gekozen kunnen worden zijn: 0 DIV, 10 DIV, 20 DIV, 50 DIV, 100 DIV, 200 DIV, 500 DIV, 1000 DIV, 2000 DIV, 5000 DIV, 10000 DIV en INFINITE.

#### Keuzemenu hysteresis (device: live/hold)

Door het keuzemenu HYSTERESIS te activeren verschijnt er een popupmenu, waarin 12 triggerhysteresis keuzen worden getoond. Voor het selecteren, zie: bediening popup-menu's.

Is bijvoorbeeld de keuze "0,5 DIV" geactiveerd, dan wordt de triggerhysteresis 0,5 divisie van het ingestelde spanningsbereik. Dit betekent dat het signaal minimaal 0,5 divisie onder (voor een positieve triggerhelling) het ingestelde triggerniveau moet uitkomen. Als het signaal veel ruis bezit kan de triggerhysteresis groot ingesteld worden, zodat er toch goed getriggerd kan worden.

Bezit een signaal weinig ruis dan kan de triggerhysteresis klein ingesteld worden, zodat er op kleine signaalniveaus getriggerd kan worden. Voor het instellen van het triggerniveau, zie: offset- en triggerniveau.

De triggerhysteresissen die gekozen kunnen worden zijn: 0 DIV, 0,125 DIV, 0,25 DIV, 0,5 DIV, 0,75 DIV, 1,0 DIV, 1,25 DIV, 1,5 DIV, 1,75 DIV, 2,0 DIV, 2,25 DIV en 2,5 DIV.

#### Keuzemenu trig ch1/trig ch2 (device: live/hold)

Door het keuzemenu TRIG CH1/TRIG CH2 te activeren verandert de tekst in het keuzemenu van TRIG CH1 in TRIG CH2 of omgekeerd. In de stand TRIG CH1 wordt er getriggerd op kanaal 1 en in de stand TRIG CH2 op kanaal 2.

## Keuzemenu print (device: live/hold/spectrum/trans)

Door het keuzemenu PRINT te activeren verschijnt er een popup-menu, waarin 2 keuzen worden getoond. Voor het selecteren, zie: bediening popup-menu's.

De keuze DISK vraagt een filenaam voor het aanmaken van de printfile. De printfile die aangemaakt wordt kan later met het DOS commando "COPY/B filenaam PRN" worden uitgeprint.

Met de keuze PRINTER kan het beeldscherm worden uitgeprint op een EPSON, HP-LASER of op een compatibele printer. Voor het instellen van het printertype, zie: keuzemenu SETTINGS. Onderin het popup-menu wordt aangegeven welk type printer is ingesteld.

Bij de print-out kan commentaartekst worden toegevoegd door middel van het keuzemenu "COMMENT". De commentaartekst wordt tegelijk met de gemeten data op disk opgeslagen.

Het maken van een schermafdruk kan worden gedaan door middel van de toetsencombinatie "Shift" en "Prt Sc".

Ook kunnen er drie tekstregels worden ingesteld, die bij elke print-out worden geplaatst (linksboven), zie: keuzemenu SETTINGS, keuze SET USER TEXT.

#### Keuzemenu comment (device: live/hold/spectrum/trans)

Door het keuzemenu COMMENT te activeren verschijnen er drie tekstregels. In deze tekstregels kan commentaar worden geplaatst, dat bij een print-out wordt uitgeprint.

Het commentaar wordt tegelijk met de gemeten data op disk opgeslagen. Elke datafile heeft dus zijn eigen commentaartekst.

Met de help-toets "F1" wordt een overzicht gegeven voor de bediening van de teksteditor.

Ook kunnen er drie tekstregels worden ingesteld, die bij elke print-out worden geplaatst (linksboven), zie: keuzemenu SETTINGS, keuze SET USER TEXT.

#### Keuzemenu read disk (device: live/hold/spectrum/trans)

Door het keuzemenu READ DISK te activeren verschijnt er een popupmenu, waarin een overzicht van de datafiles, die aanwezig zijn in de aangegeven standaard datadirectorie, wordt gegeven, zie: keuzemenu SET- TINGS.

Met de cursorbesturingstoetsen kan een filekeuze worden gemaakt. Als een keuze is gemaakt, worden de data- en gegevensfiles van de disk gelezen. Als de data niet van het meetinstrument afkomstig is, wordt alleen de datafile ingelezen of er verschijnt een foutmelding.

Met de functietoetsen kunnen de volgende filebewerkingen worden uitgevoerd:

- F2 File informatie.
- F3 Bekijken van een file (alleen tekstfiles).
- F4 Verwijderen van een file.
- F5 Hernoemen van een filenaam.
- F6 Copiëren van een file.
- F7 Opgeven van een nieuwe directorie masker en/of path en/of disk.

Als de bewerking F4, F5 of F6 uitgevoerd wordt op een file met de extensie "DAT", wordt die bewerking ook op een file met de extensie "GEG" uitgevoerd.

#### Keuzemenu write disk (device: live/hold/spectrum)

Door het keuzemenu WRITE DISK te activeren wordt er om een filenaam gevraagd. Er moet een filenaam zonder extensie worden ingevoerd. De data wordt onder de filenaam.DAT opgeslagen en de gegevens van het meetinstrument worden onder de filenaam.GEG opgeslagen.

Wanneer de filenaam al bestaat wordt er gevraagd om over de bestaande filenaam heen te schrijven. Als er niet genoeg ruimte op de disk vrij is verschijnt er een foutmelding. Tijdens een WRITE DISK wordt er een file met de extensie "DAT" en een file met de extensie "GEG" aangemaakt. Het formaat waarin de data op disk wordt geschreven wordt bepaald door "SET FILE TYPE", zie: keuzemenu SETTINGS.

## Keuzemenu device (device: live/hold/spectrum/volt/trans)

Door het keuzemenu DEVICE te activeren verschijnt er een popup-menu, waarin 6 keuzen worden getoond. Voor het selecteren, zie: bediening popup-menu's.

De keuze "QUIT" leidt tot beëindiging van het programma. De andere keuzen activeren het desbetreffende meetinstrument.

De meetinstrumenten (devices) die gekozen kunnen worden zijn:

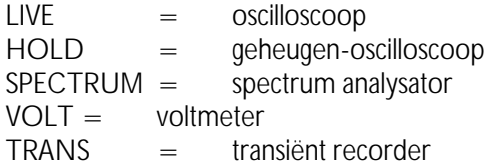

Dit keuzemenu is ook te activeren door middel van de "Esc" toets of de rechtermuisknop (er mag dan geen ander keuzemenu actief zijn).

Bij het opstarten van het programma kunnen LIVE, HOLD, SPECTRUM, VOLT en TRANS als parameter meegegeven worden. Het programma komt dan na het opstarten in het desbetreffende DEVICE terecht. Instellingen van het DEVICE kunnen worden opgegeven door middel van de SET file, zie: keuzemenu SETTINGS, keuze SAVE.

Voorbeeld: TP208 VOLT TP208.SET maakt de voltmeter actief met de instellingen zoals in de file TP208.SET is aangegeven. (Voor het maken van een .SET file, zie: keuzemenu SETTINGS, keuze SAVE.)

#### Keuzemenu settings (device: live/hold/spectrum/volt/trans)

Door het keuzemenu SETTINGS te activeren verschijnt er een popupmenu, waarin 10 keuzen worden getoond, namelijk: GENERATOR, CALIBRATE, SAVE, RESTORE, DEFAULT DIRECTORY, DEFAULT TP208 PORT, DEFAULT PRINTER PORT, SET PRINTER TYPE, SET DATAFILE TYPE en SET USER TEXT. Wanneer een EGA/VGA-kleurenscherm aanwezig is, komen er twee keuzen bij, namelijk: SET COLOURS en COLOUR/BLACK AND WHITE MONITOR.

De keuze CALIBRATE heeft als gevolg dat de TP208 wordt gecallibreerd. Het offsetniveau en de gain nauwkeurigheid voor elk kanaal worden afgeregeld.

Met de keuze GENERATOR kan de frequentie van de blokgolfgenerator ingesteld worden (onderste BNC connector). Voor het afregelen van de oscilloscoop probe's (verzwakking 1:10) moet een frequentie van 1 kHz worden gebruikt. De frequentie is in te stellen van 100 Hz tot 100 kHz.

De keuze SAVE heeft tot gevolg dat alle instellingen van de 5 meetinstrumenten worden bewaard in een op te geven file. De file heeft standaard de extensie "SET". Bij het opstarten van het programma kan deze file ook als parameter worden opgegeven.

De keuze RESTORE heeft als gevolg dat een opgeslagen instelling, door SAVE, teruggehaald kan worden.

Met de keuze SET DATAFILE TYPE kan het filetype, waarmee de data op disk wordt opgeslagen, worden ingesteld. Als de keuze BYTE is gekozen bestaat de datafile uit records van 4 bytes (byte 1 en 2 zijn de waarde van kanaal 1 en byte 3 en 4 van kanaal 2).

Als de keuze ASCII is gekozen bestaat de datafile uit een ascii-file van 4 kolommen, gescheiden door een komma. Kolom 1 is het samplenummer, kolom 2 de sampletijd, kolom 3 de spanningswaarde van kanaal 1 en kolom 4 de spanningswaarde van kanaal 2.

Met de keuze DEFAULT DIRECTORY kunnen de standaarddirectories voor de TP208, de printfiles en de datafiles worden ingesteld. De standaarddirectorie voor de TP208 is de directorie waarin de files TP208.EXE, TP208NL.HLP, TP208NL.INF en TP208.FNT zich bevinden.

Met de keuze DEFAULT TP208 PORT kan het I/O adres van de TP208 worden opgegeven (het adres moet decimaal opgegeven worden, dus \$300 is gelijk aan 768 decimaal).

Met de keuze DEFAULT PRINTER PORT kan de parallelle printerpoort 1, 2 of 3, waarop de printer wordt aangesloten, worden gekozen.

NB: Printerpoort 1 is het hardware I/O adres \$3BC, printerpoort 2 is het hardware I/O adres \$378 en printerpoort 3 is het hardware I/O adres \$278.

Met de keuze SET PRINTER TYPE kan de keuze worden gemaakt uit een

EPSON printer of een HP-LASER printer. Deze setting wordt gebruikt voor het uitprinten van data.

Met de keuze SET USER TEXT kunnen er drie tekstregels worden ingevuld. Deze tekstregels worden bovenin op elke print-out geplaatst (met de keuze PRINT). In deze tekstregels kunnen bijvoorbeeld de naam en de adresgegevens van het bedrijf worden geplaatst.

De tekstregels worden bewaard in de file TP208.DEF. Bij het opstarten van het programma worden de tekstregels automatisch ingelezen.

Wanneer een EGA/VGA-kleurenscherm aanwezig is kunnen de kleuren van de achtergrond, de voorgrond, kanaal 1, kanaal 2 en de kruisdraad worden ingesteld. Tijdens het instellen wordt de kleur direct weergegeven. De helderheid van de kleur kan door middel van de linker en de rechter cursorbesturingstoetsen worden aangegeven of met de muis.

Wanneer er wel een EGA/VGA grafische kaart aanwezig is, maar geen kleurenscherm dan kan dit met de keuze COLOUR/BLACK AND WHITE MONITOR worden aangegeven.

## Beschrijving FFT

De spectrum analysator werkt op het principe van Fast Fourier Transformatie (FFT). De spectrum analysator neemt 1024 samplewaarden met een vooraf ingestelde sampletijd. Uit de 1024 samplewaarden worden, door middel van FFT, de spectrale componenten berekend. Uit de FFT berekening komen 512 spectrale componenten. Op het beeldscherm worden er 480 spectrale componenten (12 divisies van 40 componenten) getoond.

De spectrum analysator geeft het amplitude spectrum aan (wanneer een sinus van 2 volt top-top wordt gemeten, wordt er een spectraal component van 1 volt berekend).

Nadat een meting is uitgevoerd, is het mogelijk met de cursorbesturingstoetsen over de frequentie-as te "lopen" met behulp van een kruisdraad. De waarden van de frequentie en de bijbehorende amplitude worden bovenin het beeldscherm weergegeven. De cursorbesturingstoetsen in combinatie met de "Shift" toets werken als volgt:

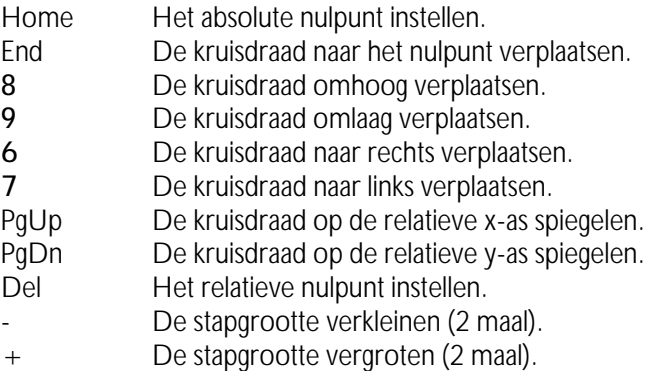

Het absolute nulpunt is het punt op het beeldscherm waar de spanning en de frequentie nul zijn (onderin, het uiterste linkerpunt van het beeldscherm). Het relatieve nulpunt is het nulpunt, dat wordt ingesteld door de kruisdraad op het beoogde punt te plaatsen en dan op de "Del" toets te

drukken. Vanuit dit nulpunt worden de frequentie- en spanningswaarden gemeten. Door de "Ins" toets in te drukken kan het offsetniveau ingesteld worden.

Door nogmaals op de "Ins" toets te drukken kunnen er weer metingen met de kruisdraad uitgevoerd worden. Door de muiscursor op de kruisdraad te plaatsen en de linkermuisknop in te drukken, kan de kruisdraad worden verschoven (de muiscursor verdwijnt). De kruisdraad kan nu worden verplaatst door de muis te verplaatsen. De linkermuisknop moet ingedrukt blijven tijdens het verplaatsen.

#### Keuzemenu measure (device: spectrum)

Door het keuzemenu MEASURE te activeren wordt het sampleproces gestart. Op het beeldscherm komt de mededeling "MEASURING, PLEASE WAIT ... " te staan. Na het sampleproces wordt het spectrum door middel van FFT uitgerekend en komt de mededeling "CALCULATE SPECTRUM 1, PLEASE WAIT ... (Esc; Exit)" op het beeldscherm. Zijn er door middel van het keuzemenu AVERAGE meerdere berekeningen ingesteld, dan wordt de eerste mededeling weer op het beeldscherm vertoond en daarna de tweede.

#### Keuzemenu hold->FFT (device: spectrum)

Door het keuzemenu HOLD->FFT te activeren, wordt het spectrum berekend van de eerste 1024 meetpunten van het signaal, dat is gemeten met het device HOLD. De frequentie-as en de spanningsassen worden aangepast aan de waarde van het device HOLD.

#### Keuzemenu mode (device: live/hold/spectrum/trans)

Zie oscilloscoop.

## Keuzemenu ch1 set (device: live/hold/spectrum/trans)

Zie oscilloscoop.

De vijfde keuze, dB/LINEAR, is voor het instellen van de amplitude-as. In de stand LINEAR wordt het spectrum in een lineaire amplitude-as weergegeven en in de stand dB in een logaritmische amplitude-as. In de stand dB komt 0 dB overeen met 1 volt.

### Keuzemenu ch2 set (device: live/hold/spectrum/trans)

Zie keuzemenu CH1 SET.

## Keuzemenu zoom (device: live/hold/spectrum/trans)

Zie oscilloscoop.

## Keuzemenu frequency (device: spectrum)

Door het keuzemenu FREQUENCY te activeren verschijnt er een popupmenu, waarin 16 frequentiebereiken worden getoond. Voor het selecteren, zie: bediening popup-menu's.

Is bijvoorbeeld de keuze "1200 Hz" geactiveerd, dan is de maximum frequentie die door de spectrum analysator wordt weergegeven 1200 Hz. De resolutie is (1200 Hz/480) 2,5 Hz.

De frequentiebereiken die gekozen kunnen worden zijn: 120 Hz, 240 Hz, 480 Hz, 1200 Hz, 2400 Hz, 4800 Hz, 12 kHz, 24 kHz, 48 kHz, 120 kHz, 240 kHz, 480 kHz, 937,5 kHz, 1,875 MHz, 4,687 MHz en 9,375 MHz

## Keuzemenu freq-mag. (device: spectrum)

Door het keuzemenu FREQ-MAG. te activeren verschijnt er een popupmenu, waarin 12 uitvergrotingsgebieden worden getoond. Voor het selecteren, zie: bediening popup-menu's.

Is bijvoorbeeld de keuze "2 \*" geactiveerd, dan wordt de frequentie-as 2 maal uitvergroot. Het uitvergrote deel van het beeldscherm wordt weergegeven door twee onderling verbonden pijltjes onderin het beeldscherm. Het frequentie-asuitvergrotingsgebied kan door middel van de "PgUp" en "PgDn" toetsen of met de muis worden verplaatst. Door de muiscursor op

de onderling verbonden pijltjes te plaatsen en de linkermuisknop in te drukken kan het uitvergrotingsgebied verschoven worden (tijdens het verplaatsen moet de muisknop ingedrukt blijven). Met de "+" en de "-" toetsen kan de stapgrootte worden vergroot of verkleind.

De frequentie-asuitvergrotingsgebieden die gekozen kunnen worden zijn: 1, 2, 3, 4, 5, 6, 8, 10, 12, 15, 16 en 20 maal.

#### Keuzemenu window (device: spectrum)

Door het keuzemenu WINDOW te activeren verschijnt er een popupmenu, waarin 5 windowsoorten worden getoond. Voor het selecteren, zie: bediening popup-menu's.

Het gemeten signaal wordt "gewindowd" met het gekozen windowtype. Dit "windowen" is soms nodig omdat er met FFT wordt gerekend. De FFT heeft maar een eindig aantal samplewaarden (1024), waardoor er een fout ontstaat bij het berekenen van een spectrum. De fout kan worden verkleind door de juiste window te nemen.

De fout bij de FFT analyse bestaat uit extra frequentiecomponenten rond de echte frequentie (een uitsmeereffect, waardoor de amplitude van de echte frequentie afneemt).

De windowtypen die gekozen kunnen worden zijn: rectangel, Hanning, Hamming, Blackman, Bartlett.

#### Keuzemenu average (device: spectrum)

Door het keuzemenu AVERAGE te activeren verschijnt er een popupmenu, waarin 8 keuzen worden getoond. Voor het selecteren, zie: bediening popup-menu's.

Als het spectrum van een niet-periodiek signaal (bijvoorbeeld ruis) wordt gemeten, kan AVERAGE gebruikt worden.

Is AVERAGE ingesteld op 10, dan worden er 10 spectrums genomen en gemiddeld. Na het berekenen van elk spectrum wordt het resultaat direct weergegeven. Het afbreken van het middelingsproces kan gedaan worden door middel van de "Esc" toets of de rechtermuisknop.

Het aantal spectrums dat gemeten en gemiddeld kan worden: 1, 2, 5, 10, 20, 50, 100 en 200.

## Keuzemenu distortion (device: spectrum)

Door het keuzemenu DISTORTION te activeren kan er een frequentie worden aangewezen door middel van de cursortoetsen of de muis. De aangewezen frequentie wordt beschouwd als fundamentele frequentie. De totale harmonische vervorming ten opzichte van deze fundamentele frequentie wordt bepaald volgens de formule:

 $\sqrt{(V_2^2 + V_3^2 + \dots + V_{10}^2)}$  $20 log(1)(1)(1)(1)(1)(1)(1)(1)(1)(1)$  $V<sub>1</sub>$ 

V, is de RMS amplitude van de fundamentele frequentie. V<sub>2</sub> ... V<sub>10</sub> zijn de RMS amplitudes van elke harmonische. De RMS amplitude van elke harmonische wordt weergegeven in een tabel.

Keuzemenu print (device: live/hold/spectrum/trans)

Zie oscilloscoop.

Keuzemenu comment (device: live/hold/spectrum/trans)

Zie oscilloscoop.

Keuzemenu read disk (device: live/hold/spectrum/trans)

Zie oscilloscoop.

## Keuzemenu write disk (device: live/hold/spectrum)

Zie oscilloscoop.

Keuzemenu device (device: live/hold/spectrum/volt/trans)

Zie oscilloscoop.

Keuzemenu settings (device: live/hold/spectrum/volt/trans)

Zie oscilloscoop.

De voltmeter is een twee kanaals voltmeter. De werking van de voltmeter is als volgt: het aangeboden signaal wordt eerst bewerkt. Er kunnen 9 bewerkingen op de data worden uitgevoerd (bijvoorbeeld het berekenen van de true RMS waarde of de gemiddelde waarde).

Wanneer de gesampelde data bewerkt is, kan het op 16 verschillende manieren op het beeldscherm worden getoond (bijvoorbeeld: de bewerkte data van kanaal 1 en 2 kunnen worden opgeteld en op het display van kanaal 1 worden getoond).

De waarden die worden weergegeven door de voltmeter worden dus bepaald door de bewerkingsmethode (keuze MEASURING) en de weergavemethode (keuze DISPLAY).

Door deze twee mogelijkheden zijn er zeer veel mogelijkheden ( $\pm$  100) om een signaal te meten met de voltmeter (bijvoorbeeld kanaal 1 en 2 kunnen met elkaar worden vermenigvuldigd).

#### Keuzemenu measure/freeze (device: volt)

Door het keuzemenu MEASURE/FREEZE te activeren verandert de tekst in het keuzemenu van MEASURE in FREEZE of omgekeerd.

In de stand MEASURE worden 200 samplewaarden genomen en daarvan wordt een bepaalde grootheid berekend. De te bepalen grootheid is in te stellen door het keuzemenu CH1 SET, keuze MEASURING.

In de FREEZE stand worden de laatst gemeten waarden getoond.

#### Keuzemenu one shot (device: volt)

Door het keuzemenu ONE SHOT te activeren wordt één meting genomen en daarvan wordt de data bewerkt en getoond.

Het keuzemenu is alleen aanwezig als het keuzemenu MEASURE/FREEZE in de FREEZE stand staat.

## Keuzemenu ch1 set (device: volt)

Door het keuzemenu CH1 SET te activeren verschijnt er een popupmenu, waarin 11 keuzen worden getoond (VOLTS/DIV, COUPLING  $AC/DC$ , MEASURING, DISPLAY, UNITS/VOLT, UNIT, RELATIVE  $=$ ON/OFF, SET REL. VALUE, SET LOW VALUE, SET HI VALUE en SET IMPEDANCE). Voor het selecteren, zie: bediening popup-menu's. Hiermee kan de voltmeter geheel naar eigen behoefte worden ingesteld.

#### Keuze volts/div (keuzemenu ch1 set)

Door de keuze VOLTS/DIV te activeren verschijnt er een popup-menu, waarin 12 spanningsbereiken worden getoond. Voor het selecteren, zie: bediening popup-menu's.

Is de keuze van bijvoorbeeld "2" geactiveerd, dan wordt er een spanningsbereik van 2 volts/div ingesteld, ofwel de maximale te meten spanning is  $\pm$  8 volt. De keuze "AUTO" zorgt voor een automatische instelling van de spanningsas.

De spanningsbereiken die gekozen kunnen worden zijn: 0.005, 0.01, 0.02, 0.05, 0.1, 0.2, 0.5, 1.0, 2.0, 5.0, 10.0 en 20.0 volt.

#### Keuze coupling ac/dc (keuzemenu ch1 set)

Door de keuze COUPLING AC/DC te activeren verandert de tekst COUPLING AC in COUPLING DC of omgekeerd.

In de stand COUPLING AC wordt het gelijkspanningssignaal niet doorgelaten. In de stand COUPLING DC wordt het gelijkspanningssignaal wel doorgelaten.

#### Keuze measuring (keuzemenu ch1 set)

Door de keuze MEASURING te activeren verschijnt er een popup-menu, waarin 8 berekeningen worden getoond. Voor het selecteren, zie: bediening popup-menu's.

De keuze die wordt gemaakt, bepaalt hoe de data van kanaal 1 (bij CH2 SET van kanaal 2) wordt bewerkt. De bewerkingen die kunnen worden gekozen zijn:

- TRUE RMS Van de gesampelde data wordt de true RMS waarde berekend. De true RMS waarde (Root Mean Square) is de waarde van een willekeurige spanningsvorm die overeenkomt met een gelijk-spanning, die hetzelfde vermogen dissipeert in een weerstand. Dus een wissel-spanning van 1 volt (RMS) komt overeen met een gelijkspanning van 1 volt. (De meeste -goedkope- voltmeters wijzen bij een zuivere sinusspanning alleen de goede waarde aan als een wisselspanning wordt gemeten. De TP208 geeft, bij de bewerking true RMS, altijd de juiste waarde aan.)
- TOP-TOP Van de gesampelde data wordt de top-top spanning bepaald. De top-top spanning van een gelijkspanning is nul. De toptop spanning van een zuivere sinus met een RMS waarde van 1 volt is 2,828 volt.
- MEAN Van de gesampelde data wordt de gemiddelde waarde bepaald. De gemiddelde waarde van de gelijkspanning van 1 volt is 1 volt. De gemiddelde waarde van een zuivere sinus met een RMS waarde van 1 volt is nul volt.
- MAX Van de gesampelde data wordt de maximum waarde bepaald. De maximum waarde van een gelijkspanning van 1 volt is 1 volt. De maximum waarde van een zuivere sinus met een RMS waarde van 1 volt is 1,41 volt.
- MIN Van de gesampelde data wordt de minimum waarde bepaald. De minimum waarde van een gelijkspanning van 1 volt is 1 volt. De minimum waarde van een zuivere sinus met een RMS waarde van 1 volt is -1,41 volt.
- dBm Van de gesampelde data wordt de waarde omgerekend in decibels. Het omrekenen gebeurt met de formule:  $dBm = 10^{*} \log(1000^{*} \text{waarde}^{2}/\text{reference}^{2})$

Met "waarde" wordt de RMS waarde van de gemeten data bedoeld. De referentieweerstand is in te stellen met de keuze SET IMPEDANCE.

POWER Van de gesampelde data wordt de waarde omgerekend in een vermogen. Het omrekenen gebeurt door middel van de formule: POWER = waarde2/referentieweerstand.

Met "waarde" wordt de RMS waarde van de gemeten data bedoeld. De referentieweerstand is in te stellen met de keuze SET IMPEDANCE.

- CREST Van de gesampelde data wordt de waarde omgerekend in een crestfactor. Het omrekenen gebeurt door middel van  $de$  formule: CREST = topwaarde/RMS waarde. De "topwaarde" is de topspanning ten opzichte van de nullijn van het signaal.
- FREQ Van het aangeboden signaal wordt de frequentie bepaald.

## Keuze display (keuzemenu ch1 set)

Door de keuze DISPLAY te activeren verschijnt er een popup-menu, waarin 16 mogelijkheden worden getoond. Voor het selecteren, zie: bediening popup-menu's.

De keuze die wordt gemaakt, bepaalt hoe de data van kanaal 1 (bij CH2 SET van kanaal 2) wordt getoond. De mogelijkheden om de bewerkte data (is het signaal dat wordt bewerkt volgens de instelling van de keuze MEASURING) te tonen zijn:

- CH1 Getoond wordt de data van kanaal 1.
- CH2 Getoond wordt de data van kanaal 2.
- CH1\*CH2 Getoond wordt de data van kanaal 1 vermenigvuldigd met de data van kanaal 2.
- CH1/CH2 Getoond wordt de data van kanaal 1 gedeeld door de data van kanaal 2.
- CH2/CH1 Getoond wordt de data van kanaal 2 gedeeld door de data van kanaal 1.
- CH1-CH2 Getoond wordt de data van kanaal 1 minus de data van kanaal 2.
- CH2-CH1 Getoond wordt de data van kanaal 2 minus de data van kanaal 1.
- CH1+CH2 Getoond wordt de data van kanaal 1 plus de data van kanaal 2.
- > then De data wordt vergeleken met de HIGH VALUE (zie: keuze SET HIGH VALUE). Als de data groter is dan de HIGH VA-LUE, wordt er in het display "PASS" aangegeven. Als de data kleiner is dan de HIGH VALUE, wordt er in het display "LO" aangegeven.
- < then De data wordt vergeleken met de LOW VALUE (zie: keuze SET LOW VALUE). Als de data kleiner is dan de LOW VA-LUE, wordt er in het display "PASS" aangegeven. Als de data groter is dan de LOW VALUE, wordt er in het display "HI" aangegeven.
- >< COMP De data wordt vergeleken met de LOW VALUE (zie: keuze SET LOW VALUE) en de HIGH VALUE (zie: keuze SET HIGH VALUE). Als de data groter is dan de HIGH VALUE, wordt er in het display "HI" aangegeven. Als de data kleiner is dan de LOW VALUE, wordt er in het display "LO" aangegeven.

Als de data kleiner of gelijk aan de HIGH VALUE is of groter of gelijk aan de LOW VALUE, wordt er in het display "PASS" aangegeven.

<> Hi Lo De data wordt vergeleken met de LOW VALUE (zie: keuze SET LOW VALUE) en de HIGH VALUE (zie: keuze SET HIGH VALUE). Als de data groter is dan de HIGH VALUE, wordt er in het display "PASS" aangegeven. Als de data kleiner is dan de LOW VALUE, wordt er in het display "PASS" aangegeven.

Als de data kleiner of gelijk aan de HIGH VALUE of groter of gelijk aan de LOW VALUE is, wordt er in het display "LO" aangegeven.

- MAX Getoond wordt de maximum waarde van de data.
- MIN Getoond wordt de minimum waarde van de data.
- LOG(1/2) Getoond wordt de 20\*log(data kanaal 1/data kanaal 2).
- LOG(2/1) Getoond wordt de 20\*log(data kanaal 2/data kanaal 1).

#### Keuze units/volt (keuzemenu ch1 set)

Door de keuze UNITS/VOLT te activeren kan er een factor voor het display ingevuld worden. De ingevulde waarde wordt vermenigvuldigd met de gemeten waarde.

Voorbeeld: Er wordt gemeten aan een thermokoppel die per 5 graden 1 volt afgeeft. Het aantal UNITS/VOLT kan dan op 5 worden ingesteld. De aflezing is nu direct in het juiste aantal graden.

Wanneer een oscilloscoop probe wordt gebruikt die 10 maal verzwakt, kan met de keuze UNITS/VOLT de waarde 10 worden ingevuld, zodat de juiste spanningswaarden worden afgelezen.

#### Keuze unit (keuzemenu ch1 set)

Door de keuze UNIT te activeren kan er een grootheid worden gekozen die onder het display wordt geplaatst.

Is bijvoorbeeld de keuze "BAR" geactiveerd, dan wordt de grootheid onder het display gezet achter de MEASURING mode. De grootheid wordt ook bij een ACQUIRE TO DISK (of een ACQUIRE TO PRINTER) achter de MEASURING mode geplaatst.

## Keuze relative = on/off (keuzemenu ch1 set)

Door de keuze RELATIVE =  $ON/OFE$  te activeren verandert de tekst in  $RELATIVE = ON$  in RELATIVE = OFF of omgekeerd.

De keuze RELATIVE =  $ON$  heeft tot gevolg dat de waarde die wordt gedisplayd, wordt verminderd met de waarde die is opgegeven bij de keuze SET REL. VALUE.

Voorbeeld: MEASURING is ingesteld op MEAN en DISPLAY is ingesteld op CH1. Als er een gelijkspanning van 10 volt wordt aangeboden, wijst de voltmeter 10 volt aan. Wordt met de keuze SET REL. VALUE de waarde 10 ingevuld en de keuze RELATIVE  $=$  ON is ingesteld, dan wijst de voltmeter 0 volt aan.

Met de keuze RELATIVE = OFF wordt de gemeten waarde niet beinvloed.

## Keuze set rel. Value (keuzemenu ch1 set)

Door de keuze SET REL. VALUE te activeren kan er een waarde ingevuld worden. De ingevulde waarde wordt afgetrokken van de waarde die wordt gedisplayd (wanneer RELATIVE  $=$  ON).

#### Keuze set low value (keuzemenu ch1 set)

Door de keuze SET LOW VALUE te activeren kan er een waarde ingevuld worden. De ingevulde waarde wordt gebruikt voor de DISPLAY keuzen "< then,  $>$  < comp en <  $>$  Hi Lo" (zie: keuze DISPLAY).

## Keuze set hi value (keuzemenu ch1 set)

Door de keuze SET HI VALUE te activeren kan er een waarde ingevuld worden. De ingevulde waarde wordt gebruikt voor de DISPLAY keuzen " > then,  $>$  < comp en < > Hi Lo" (zie: keuze DISPLAY).

#### Keuze set impedance (keuzemenu ch1 set)

Door de keuze SET IMPEDANCE te activeren kan er een waarde ingevuld worden. De ingevulde waarde wordt gebruikt voor het berekenen van de POWER en de dBm (zie: keuze MEASURING).

#### Keuzemenu ch2 set (device: volt)

Zie keuzemenu CH1 SET.

#### Keuzemenu digit set (device: volt)

Door het keuzemenu DIGIT SET te activeren verschijnt er een popupmenu, waarin 5 cijferdikten worden getoond. Voor het selecteren, zie: bediening popup-menu's.

Is bijvoorbeeld de keuze "4-PIXELS" geactiveerd, dan wordt de cijferdikte 4 pixels.

De cijferdikten die gekozen kunnen worden zijn: 2, 4, 6, 8 en 10 pixels.

#### Keuzemenu frequency (device: volt)

Door het keuzemenu FREQUENCY te activeren verschijnt er een popupmenu, waarin 9 frequentiebereiken worden getoond. Voor het selecteren, zie: bediening popup-menu's.

Is bijvoorbeeld de keuze "50 Hz" geactiveerd, dan worden de signalen met een frequentie van 10 Hz tot 500 Hz correct berekend (het meetbereik is 0,2 ... 10 maal het ingestelde bereik).

De frequentiebereiken die gekozen kunnen worden zijn: 10 Hz, 50 Hz, 100 Hz, 500 Hz, 1 kHz, 5 kHz, 10 kHz, 50 kHz en 100 kHz.

#### Keuzemenu acquire (device: volt)

Door het keuzemenu ACQUIRE te activeren verschijnt er een popupmenu, waarin 2 keuzen worden getoond. Voor het selecteren, zie: bediening popup-menu's. De twee keuzen zijn DISK en PRINTER.

Met de keuze ACQUIRE TO DISK worden de waarden van de voltmeter naar de disk toegeschreven in ASCII formaat. De waarden worden voorzien van datum en tijd. De snelheid waarmee de waarden naar disk worden geschreven, wordt bepaald door het keuzemenu TIME. Wanneer het display "------" aangeeft, wordt de waarde "------" op disk geschreven.

Met de keuze ACQUIRE TO PRINTER worden de waarden van de voltmeter naar de printer gestuurd. De waarden worden voorzien van datum en tijd. De snelheid waarmee de waarden uitgeprint worden, wordt bepaald door het keuzemenu TIME. Wanneer het display "------" aangeeft, wordt de waarde "------" uitgeprint.

Als de waarde van TIME kleiner is dan 0,5 sec wordt de acquisitiesnelheid bepaald door de verandering van display 1 of 2.

#### Keuzemenu time (device: volt)

Door het keuzemenu TIME te activeren kan de acquisitiesnelheid voor het keuzemenu ACQUIRE worden ingesteld.

Als de waarde van TIME kleiner is dan 0,5 sec wordt de acquisitiesnelheid bepaald door de verandering van display 1 of 2. Dit betekent dat wanneer de acquisitiesnelheid kleiner dan 0,5 sec is, er alleen maar waarden worden uitgeprint (of op disk bewaard) als de waarden in display 1 of 2 veranderen.

#### Keuzemenu device (device: live/hold/spectrum/volt/trans)

Zie oscilloscoop.

#### Keuzemenu settings (device: live/hold/spectrum/volt/trans)

Zie oscilloscoop.

#### Keuzemenu measure (device: trans)

Door het keuzemenu MEASURE te activeren wordt er om een filenaam gevraagd. Als er een filenaam wordt opgegeven die al bestaat, wordt er gevraagd om deze te vervangen. Na het invoeren van de filenaam komt de tekst "MEASURE..., Esc: interrupt measuring" op het beeldscherm.

Er worden een aantal meetwaarden genomen met een vooraf ingestelde meettijd. Tijdens het meten worden het samplenummer (rechts onderin het beeldscherm), de meettijd (naast het samplenummer) en de gemeten waarde (bovenin het beeldscherm) geïnverteerd op het beeldscherm getoond. Wanneer de TP208 in een langzame computer is geplaatst en een snelle sampletijd is gekozen, kan het voorkomen dat het samplenummer, de meettijd en de gemeten waarden niet op het beeldscherm worden geschreven. Deze waarden worden dus alleen maar op het beeldscherm getoond als er genoeg tijd over is.

Nadat de meting is voltooid worden de meetwaarden op disk opgeslagen (in de opgegeven filenaam) en verdwijnt de tekst weer van het beeldscherm.

Het signaal kan worden opgemeten met de kruisdraad, hiermee kunnen absolute en relatieve metingen worden uitgevoerd. De cursortoetsen in combinatie met de "Shift" toets werken als volgt:

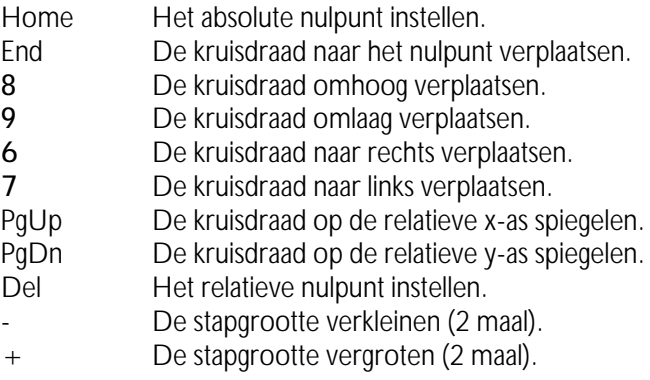

Het absolute nulpunt is het punt op het beeldscherm waar de spanning en de tijd nul zijn (uiterst links, in het midden van het beeldscherm). Het relatieve nulpunt is het punt, dat wordt ingesteld door de kruisdraad op het beoogde punt te plaatsen en dan op de "Del" toets te drukken. Vanuit dit nulpunt worden dan het samplenummer en de spanningswaarden gemeten.

Het samplenummer wordt onderin het beeldscherm getoond en de spanningswaarden worden bovenin het beeldscherm getoond. Door de "Ins" toets in te drukken kan het offsetniveau ingesteld worden. Door nogmaals op de "Ins" toets te drukken kunnen er weer metingen met de kruisdraad uitgevoerd worden. Wanneer er meer dan 480 meetwaarden zijn genomen kan door middel van de "PgUp" en "PgDn" toetsen door de meetwaarden worden gebladerd. Het paginanummer wordt uiterst rechts bovenin het beeldscherm weergegeven. De paginastapgrootte kan worden vergroot door de "+" toets en verkleind door de "-" toets.

Voor het instellen van het offsetniveau werken de cursorbesturingstoetsen, terwijl de "Shift" toets is ingedrukt, als volgt:

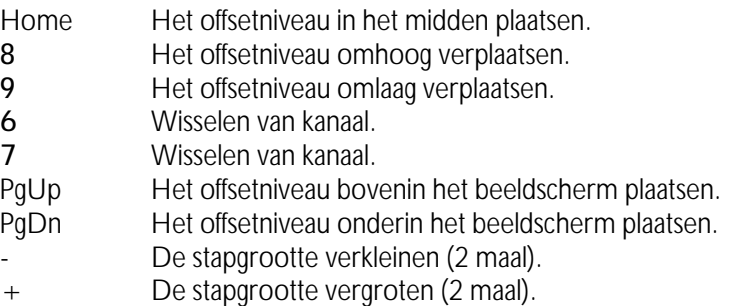

Het instellen van het offsetniveau met de muis wordt gedaan door de muiscursor op het in te stellen offsetniveau te plaatsen. De linkermuisknop moet dan ingedrukt worden (de muiscursor verdwijnt). Het offsetniveau kan nu worden verplaatst door de muis te verplaatsen. (Met het offsetniveau wordt een grafische verschuiving van het signaal bedoeld. Een hardware offset kan worden opgegeven met de keuze DC LEVEL, zie keuzemenu SET CH1/SET CH2).

De muisknop moet ingedrukt blijven tijdens het verplaatsen. Als het offsetniveau juist is ingesteld kan de muisknop worden losgelaten en wordt de muiscursor weer zichtbaar.

NB: Tijdens het verplaatsen van het offsetniveau wordt de gemeten data steeds van disk gelezen. Hierdoor kan het instellen van het offsetniveau traag verlopen.

#### Keuzemenu clear scr (device: trans)

Door het keuzemenu CLEAR SCR te activeren wordt het scherm van de transiënt recorder schoongeveegd.

#### Keuzemenu mode (device: live/hold/spectrum/trans)

Zie oscilloscoop.

#### Keuzemenu ch1 set (device: live/hold/spectrum/trans)

Zie oscilloscoop.

#### Keuzemenu ch2 set (device: live/hold/spectrum/trans)

Zie oscilloscoop.

## Keuzemenu zoom (device: live/hold/spectrum/trans)

Zie osciloscoop.

## Keuzemenu sample time (device: trans)

Door het keuzemenu SAMPLE TIME te activeren kan de sampletijd tussen twee meetwaarden worden opgegeven. Voor de sampletijd mag een waarde worden opgegeven tussen de 0,01 en 300 sec. De totale meettijd kan dan 300\*30.000 = 9.000.000 sec bedragen (= 104,16 dagen). Bij een PC-XT computer is de minimum sampletijd 0,05 sec. Als er geen momentane waarden worden opgeslagen (zie: keuzemenu MEAS. MO-DE) is de minimum sampletijd 0,5 sec (of 1,5 sec bij een frequentie-instelling van 10 Hz).

## Keuzemenu time-mag. (device: live/hold/trans)

Zie oscilloscoop.

NB: Tijdens het verplaatsen van het tijdasuitvergrotingsgebied wordt de data steeds van disk gelezen. Hierdoor kan het instellen van het tijdasuitvergrotingsgebied traag verlopen.

#### Keuzemenu samples (device: trans)

Door het keuzemenu SAMPLES te activeren kan het aantal samples worden opgegeven. Voor het aantal samples mag een waarde worden opgegeven tussen de 1 en 30.000. De totale meettijd kan dan 300\*30.000 = 9.000.000 sec bedragen ( $= 104, 16$  dagen).

#### Keuzemenu go to (device: trans)

Door het keuzemenu GO TO te activeren kan een samplenummer worden opgegeven, waar naar toe moet worden gesprongen. Wanneer er bijvoorbeeld een meting is gedaan waarbij 15.000 waarden zijn gemeten, kan er direct naar de 15.000 samplewaarde worden gesprongen door het ingeven van 15.000.

#### Keuzemenu frequency (device: trans)

Door het keuzemenu FREQUENCY te activeren verschijnt er een popupmenu, waarin 9 frequentiebereiken worden getoond. Voor het selecteren, zie: bediening popup-menu's.

Is bijvoorbeeld de keuze "50 Hz" geactiveerd, dan worden de signalen met een frequentie van 10 Hz tot 500 Hz correct berekend (het meetbereik is 0,2 ... 10 maal het ingestelde bereik).

De frequentie-instelling heeft alleen effect wanneer de true RMS (= effectieve), de gemiddelde, de maximum, of de minimum meetwaarden worden gemeten.

De frequentiebereiken die gekozen kunnen worden zijn: 10 Hz, 50 Hz, 100 Hz, 500 Hz, 1 kHz, 5 kHz, 10 kHz, 50 kHz, en 100 kHz.

NB: Wanneer het frequentiebereik 10 Hz is gekozen wordt de minimum sampletijd 1,5 sec.

#### Keuzemenu meas. Mode (device: trans)

Door het keuzemenu MEAS. MODE te activeren verschijnt er een popupmenu, waarin 5 meetmethoden worden getoond. Voor het selecteren, zie: bediening popup-menu's.

Is de mode MOMENTAL geselecteerd dan worden de momentane waarden gemeten.

Is de mode true RMS geselecteerd dan worden de true RMS (= effectieve) waarden gemeten.

Is de mode MEAN geselecteerd dan worden de gemiddelde waarden gemeten.

Is de mode MAX geselecteerd dan wordt de maximum waarde van het signaal gemeten.

Is de mode MIN geselecteerd dan wordt de minimum waarde van het signaal gemeten.

De true RMS, MEAN, MAX en MIN waarden worden berekend uit  $\pm$ 200 samples. Om meetfouten te voorkomen moet de frequentie van het gemeten signaal rond de ingestelde frequentie liggen (zie: keuzemenu FREQUENCY).

#### Keuzemenu print (device: live/hold/spectrum/trans)

Zie oscilloscoop.

Keuzemenu read disk (device: live/hold/spectrum/trans)

Zie oscilloscoop.

#### Keuzemenu device (device: live/hold/spectrum/volt/trans)

Zie oscilloscoop.

## Keuzemenu settings (device: live/hold/spectrum/volt/trans)

Zie oscilloscoop.

#### Gebruik van de adressen

De TP208 neemt 8 I/O adressen van de PC in beslag. Deze adressen zijn opeenvolgend. Het I/O basisadres is instelbaar van 0 tot FFF hexadecimaal.

De TP208 bezit een drietal FPGA's (Field Programmable Gate Arrays) die de complete besturing van de TP208 regelen. Elke FPGA bezit een CON-TROL register waarin een controlewoord kan worden geplaatst. Dit controlewoord bepaalt welk DATA register actief is (er kunnen dus maximaal 256 DATA registers per FPGA aanwezig zijn). De DATA registers bevatten de instellingen van de TP208.

Bij het opstarten van de PC worden diverse controle- en dataregisters van de TP208 met een vaste waarde geladen.

De TP208 bezit drie CONTROL registers en een aantal DATA registers. Het CONTROL register bepaalt welk DATA register bereikbaar is. De CONTROL en DATA registers kunnen alleen maar beschreven worden.

De I/O ruimte-indeling is als volgt:

basisadres+0 : CONTROL register 1 (van FPGA 1). basisadres+1 : DATA register aangewezen door CONTROL register 1. basisadres+4 : CONTROL register 2 (van FPGA 2). basisadres+5 : DATA register aangewezen door CONTROL register 2. basisadres+6 : CONTROL register 3 (van FPGA 3). basisadres+7 : DATA register aangewezen door CONTROL register 3.

Door deze manier van interfacing zijn er maar 8 I/O plaatsen in de PC nodig terwijl er (3 x 256) = 768 I/O adressen in de TP208 kunnen worden bereikt.

## CONTROL REGISTER 1

Het CONTROL register 1 is te bereiken op het I/O basisadres +0.

Het byte van het CONTROL register heeft de volgende betekenis:

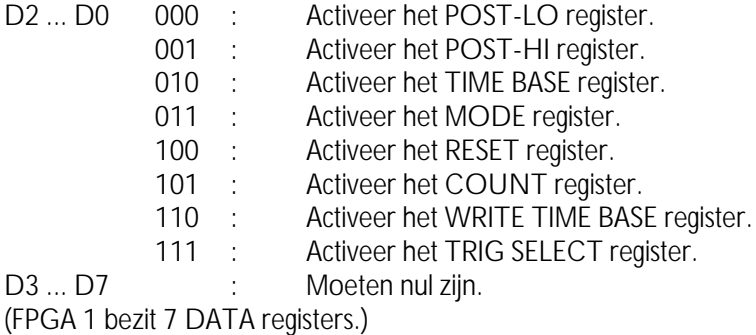

Voorbeeld:

```
 port[ $300+0 ] := $02; {het time base register is actief}
```
## DATA REGISTERS (van CONTROL register 1)

De DATA registers van CONTROL register 1 zijn te bereiken op het I/O basisadres  $+1$ .

NB: Eerst moet in het CONTROL register een byte worden geschreven dat aangeeft welk DATA register er wordt doorgekoppeld naar de databus van de PC. Na het schrijven van het CONTROL register is het desbetreffende DATA register verbonden aan de databus van de PC. Er kan nu data naar het DATA register worden geschreven.

Er zijn drie CONTROL registers. Elke controleregister kan een aantal DATA registers doorkoppelen naar de databus van de PC.

## Het post-lo register (CONTROL register 1 = 000)

In het POST-LO register wordt het lower-byte van de postcounter bewaard.

Het byte in het POST-LO register komt overeen met postcounter bits POST\_D0 ... POST\_D7.

## Het post-hi register (CONTROL register 1 = 001)

In het POST-HI register wordt het higher-byte van de postcounter bewaard.

Het byte in het POST-HI register komt overeen met postcounter bits POST\_D8 ... POST\_D15.

De SRAM op de TP208 wordt bestuurd door de adrescounter. De adrescounter kan op nul worden gezet en de waarde van de adrescounter kan uitgelezen worden. Voor het starten van een meting wordt de adrescounter op nul gezet. Hierna wordt het meten gestart. Op het moment dat het triggerniveau optreedt wordt de postcounter (POST\_D0 ... POST\_D15) gestart. De postcounter zal tellen tot het aantal dat ingesteld is in het LO-POST en HI-POST register is bereikt. Wanneer deze stand is bereikt wordt het meten gestopt. De waarden in het LO-POST en HI-POST register bepalen dus het aantal samples dat na het triggerpunt nog genomen wordt.

## Het timebase register (CONTROL register 1 = 010)

Op de TP208 zit het timer IC 8254. Dit IC bevat een drietal 16 bits counters (voor de functies van het IC 8254, raadpleeg de datasheets). Twee 16 bits counters worden gebruikt voor het genereren van de tijdbasis en één 16 bits counter wordt gebruikt voor de blokgolfgenerator. De gate van counter 1 en 3 worden gestuurd door een signaal met een frequentie van 4 MHz. De uitgang van counter 1 is verbonden met de gate van counter  $\mathfrak{D}$ 

De databits D0 en D1 van het TIME BASE register besturen A0 en A1 van het IC 8254. De databits D2 en D4 zijn voor het selecteren van de tijdbasis klok. Met bit 5 kan de blokgolfgenerator aan of uit worden gezet.

Het byte van het TIME BASE register heeft de volgende betekenis:

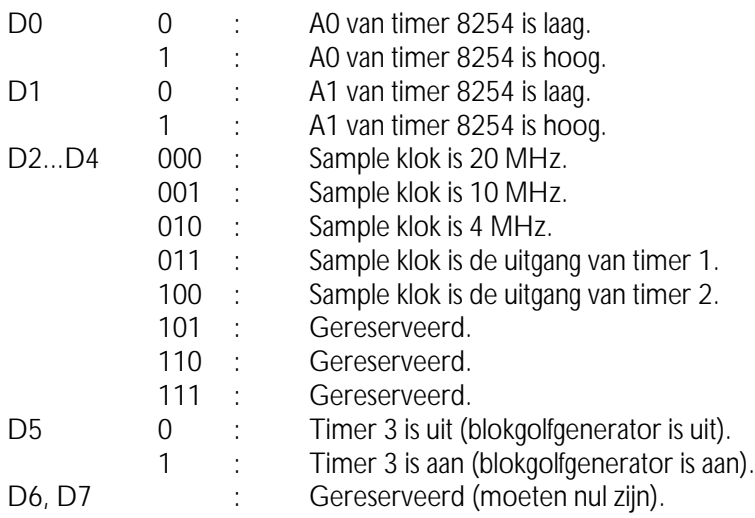

### Het mode register (CONTROL register = 011)

Het byte van het MODE register heeft de volgende betekenis:

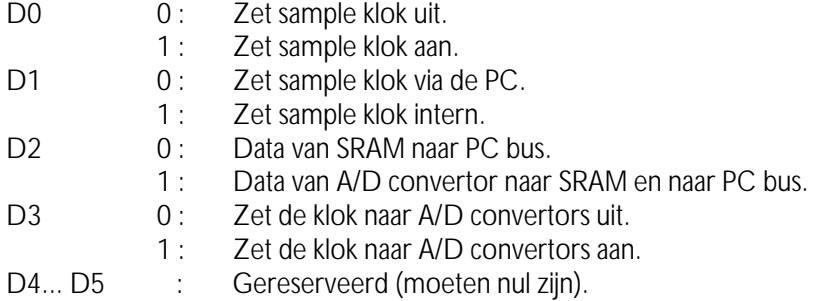

## Het reset register (CONTROL register = 100)

Het byte van het RESET register heeft de volgende betekenis:

D0 ... D7 x : Reset de adrescounter en de postcounter.

## Het count register (CONTROL register = 101)

Het byte van het COUNT register heeft de volgende betekenis:

D0 ... D7 x: Verhoog de adrescounter met 1.

## Het write time base register (CONTROL register = 110)

Het byte van het WRITE TIME BASE register heeft de volgende betekenis:

DO ... D7 : Zie datasheet van de 8254.

Dit byte wordt geladen in het IC 8254.

### Het trig select register (CONTROL register  $1 = 111$ )

Het byte van het TRIG SELECT register heeft de volgende betekenis:

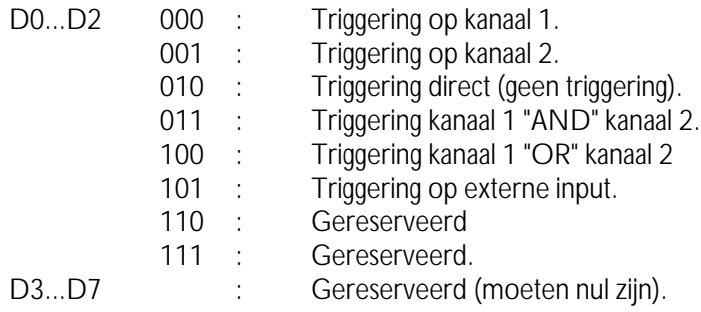

#### Control register 2 en 3

De CONTROL registers 2 en 3 zijn bijna identiek. CONTROL register 2 is voor de besturing van kanaal 1 en de inputs 0 ... 3. Het CONTROL register 3 is voor de besturing van kanaal 2 en de inputs 4 ... 7. Hieronder zal CONTROL register 2 worden besproken. De verschillen tussen de CONTROL registers 2 en 3 worden tussen haakjes weergegeven.

Het CONTROL register 2 is te bereiken op het I/O basisadres +4. Het CONTROL register 3 is te bereiken op het I/O basisadres +6.

Het byte van het CONTROL register heeft de volgende betekenis:

D0 ... D2 000 : Selecteer het LEVEL-1 register.

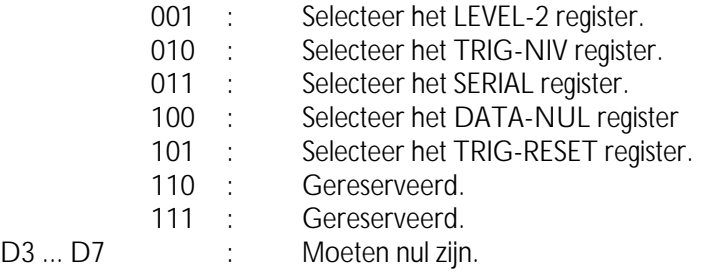

#### Data registers (control register 2 en 3)

De DATA registers van CONTROL register 2 zijn te bereiken op het I/O basisadres  $+5$ .

De DATA registers van CONTROL register 3 zijn te bereiken op het I/O basisadres  $+7$ 

### Het level -1 register (CONTROL register 2/3 = 000)

Het LEVEL -1 register is voor het eerste triggerniveau. Het byte van het LEVEL-1 register heeft de volgende betekenis:

> Het byte wordt vergeleken met de databits D0 ... D7 van de A/D convertor 1.

## Het level -2 register (CONTROL register 2/3 = 001)

Het LEVEL -2 register is voor het tweede triggerniveau. Het byte van het LEVEL-2 register heeft de volgende betekenis:

> Het byte wordt vergeleken met de databits D0 ... D7 van de A/D convertor 1.

In de TP208 kunnen twee triggerniveaus worden ingesteld. Elk ingesteld niveau wordt vergeleken met de databits D0 ... D7 van de A/D convertor. De uitkomst van deze vergelijking kan groter (of kleiner) zijn dan het ingestelde niveau. Er zijn vier vergelijkingen mogelijk. Deze vier uitkomsten worden door de triggerlogica verwerkt. Hierdoor kan er op een positieve of negatieve helling van het signaal worden getriggerd. Uit de triggerlogica komt een bit (het triggerbit). Is het triggerbit 0 dan is er nog niet aan de ingestelde triggervoorwaarde voldaan. Is het triggerbit 1 dan is aan de

ingestelde triggervoorwaarde voldaan.

## Het trig-niv register (CONTROL register 2/3 = 010)

Het byte van het TRIG-NIV register heeft de volgende betekenis:

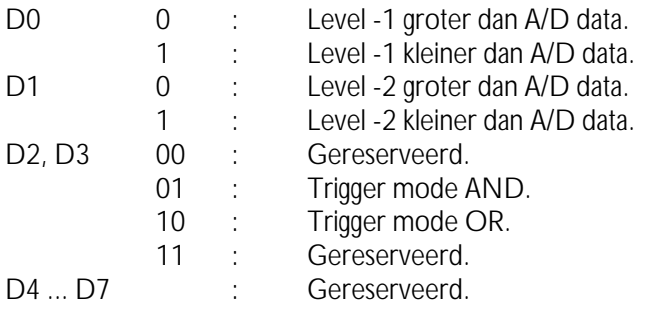

## Het serial register (CONTROL register 2/3 = 011)

Met het SERIAL REGISTER kan de ingangsgevoeligheid, het DC level en de gain van elk kanaal worden ingesteld. Op de TP208 is gebruik gemaakt van seriële IC's zodat de complexiteit van de printplaat beperkt blijft. Zo kan er met drie signaallijnen (data, clock en selectie) een 20-tal relais worden aangestuurd.

Het byte van het SERIAL register heeft de volgende betekenis:

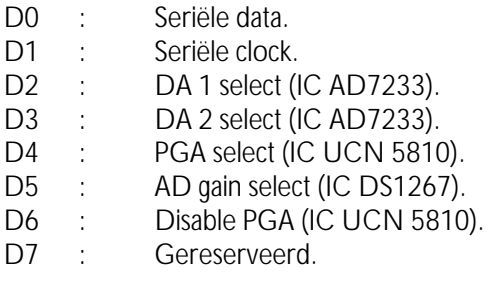

(Voor de functies van het IC AD7233, UCN5810 en de DS 1267 raadpleeg de datasheets.)

het data nul register (CONTROL register 2/3 = 100)

Het byte van het DATA NUL register heeft de volgende betekenis:

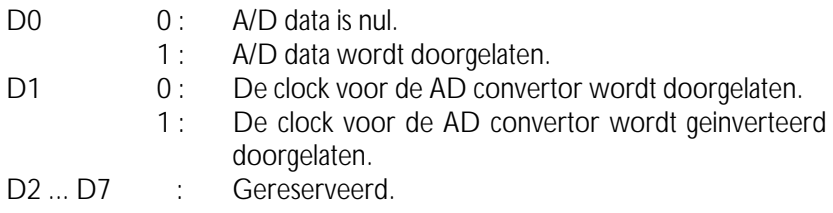

### Het trig-reset register (CONTROL register 2/3 = 101)

Het byte van het TRIG-RESET register heeft de volgende betekenis:

D0 ... D7 x: Reset het triggerbit (triggerbit wordt 0).

#### Lezen van data

I/O basisadres +0

De waarden A0 ... A7 van de adresteller worden ingelezen.

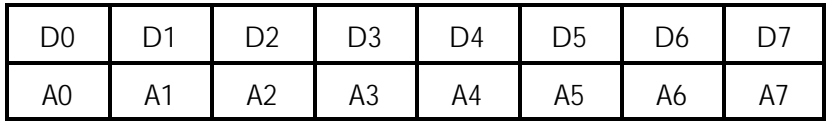

#### I/O basisadres +1

De waarden A8 ... A14 van de adresteller worden ingelezen.

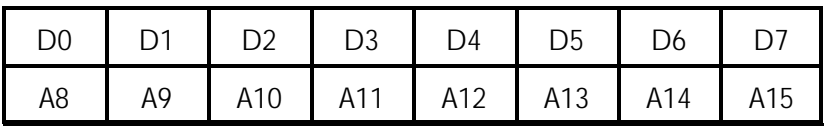

I/O basisadres +2

De waarden EOC TRIG1 TRIG2 van de adresteller worden ingelezen.

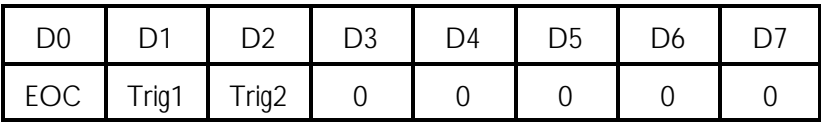

EOC geeft aan dat de conversie klaar is.

TRIG1 geeft aan dat het triggerniveau van kanaal 1 is opgetreden. TRIG2 geeft aan dat het triggerniveau van kanaal 2 is opgetreden.

## I/O basisadres +3

Dit adres wordt niet gebruikt.

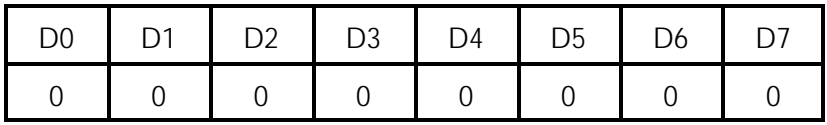

### I/O basisadres +4

De waarden D0 ... D7 van de A/D convertor (kanaal 1) worden ingelezen of de waarden D0 ... D7 van het SRAM geheugen (kanaal 1) worden ingelezen. Zie MODE REGISTER (bit 2) van CONTROL REGISTER 1.

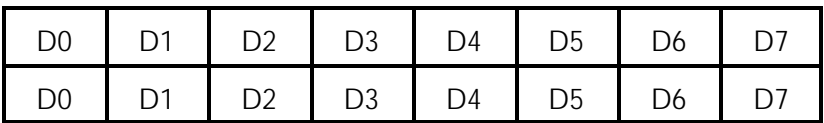

## I/O basisadres +6

De waarden D0 ... D7 van de A/D convertor (kanaal 2) worden ingelezen of de waarden D0 ... D7 van het SRAM geheugen (kanaal 2) worden ingelezen. Zie MODE REGISTER (bit 2) van CONTROL REGISTER 1.

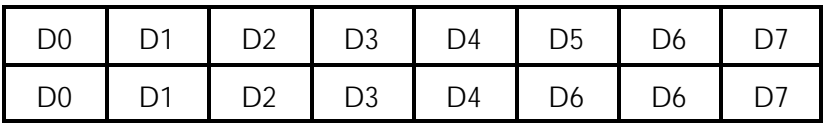

#### Instellen van de poortadressen

Het I/O basisadres, standaard ingesteld op I/O adres \$300, kan op de interfacekaart op elk gewenst adres tussen \$000 en \$3fc worden ingesteld.

De I/O adreslijnen A3 ... A9 kunnen dus worden ingesteld. De I/O adreslijnen A0 en A2 dienen om vanuit de I/O basisadresinstelling de acht opeenvolgende I/O adressen te kiezen.

Voorbeeld 1:

Dipswitch instelling voor de standaardinstelling van de interfacekaart:

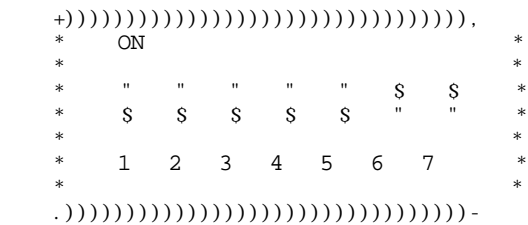

Dipswitch 1 is A3, dipswitch 7 is A9

Berekening van het adres:

 A0 A1 A2 A3 \* A4 A5 A6 A7 \* A8 A9  $*$   $*$  X X X 0 \* 0 0 0 0 \* 1 1  $*$   $*$ \$0 \* \$0 \* \$3

Het basisadres is \$300 en met de I/O adreslijnen A0, A1 en A2 worden de acht opeenvolgende adressen gegenereerd.

Voorbeeld 2:

Dipswitch instelling voor het basisadres \$288:

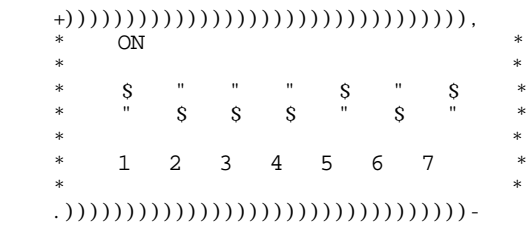

Dipswitch 1 is A3, dipswitch 7 is A9

Berekening van het adres:

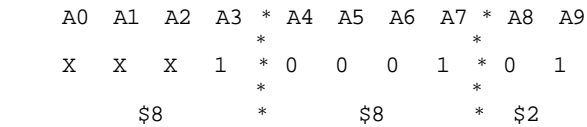

Het basisadres is \$288 en met de I/O adreslijnen A0, A1 en A2 worden de acht opeenvolgende adressen gegenereerd.

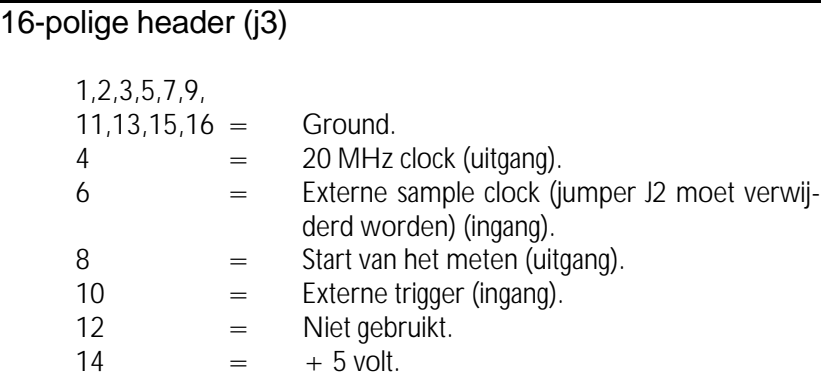

De signalen van jumper J3 zijn TTL compatibel.

## BNC connectors

De BNC connectors hebben de volgende betekenis: de bovenste BNC connector is ingangskanaal 1, de middelste connector is ingangskannaal 2 en de onderste connector is de output van de blokgolfgenerator.

## **Hardware**

## A/D convertor

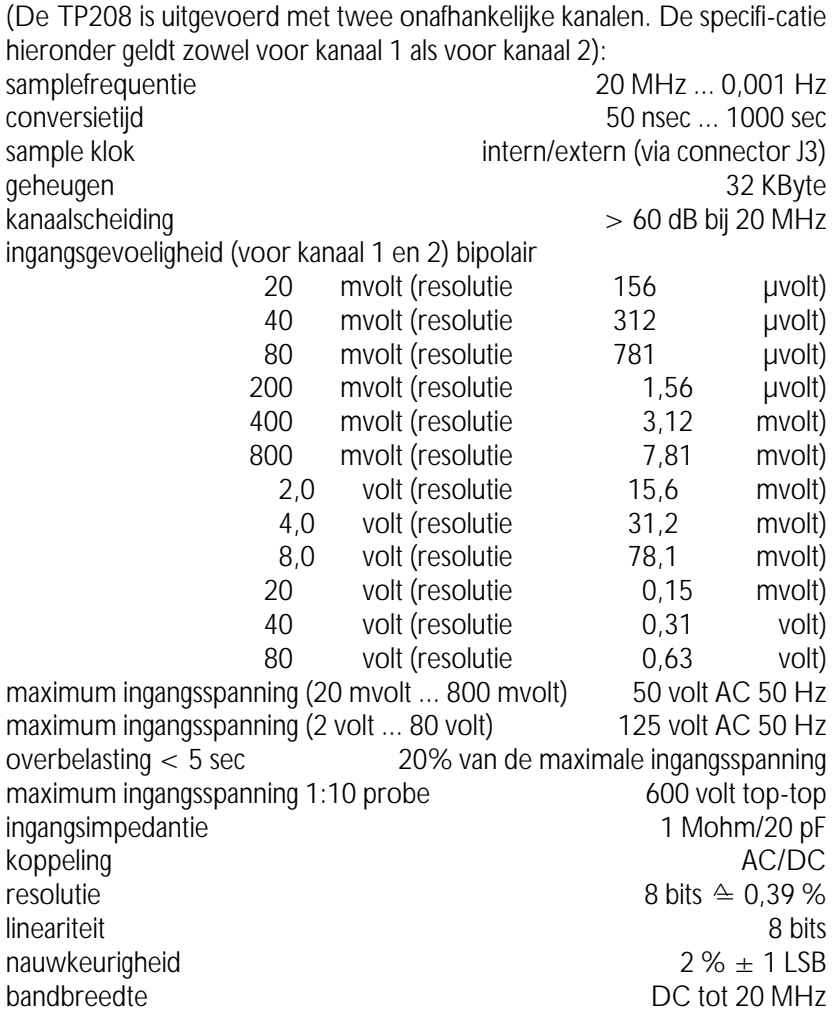

effectief aantal bits @ 10 MHz (20 MHz sample rate) 7,3 bits triggersysteem digitaal, twee triggerniveau's met AND en OR functie triggermogelijkheid CH1, CH2, CH1 or CH2, CH1 AND CH2 triggerbron intern/extern TTL niveau (via connector J3) triggerniveau 100% van volle schaal triggerresolutie 0,39% (8 bits)<br>meetsynchronisatie TTL output (via connector J3) TTL output (via connector J3) pre triggering 0 ... 32.768 samples (0...100%) post triggering 0 ... 32.768 samples (0...100%) trigger delay  $0 \dots 32.768$  samples  $DC$  offset  $0 + 2.5$  maal volle schaal digitale gain instelling 0,8 ... 1,2 maal van de volle schaal

#### Signaal generator

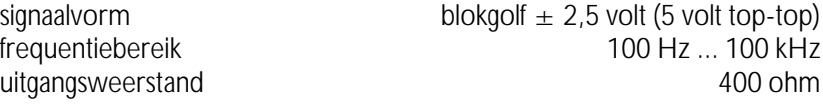

#### Algemeen

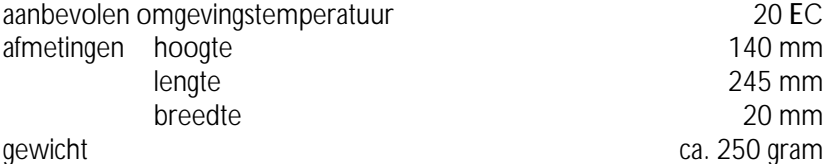

 $245$  mm ca. 250 gram

## **Software**

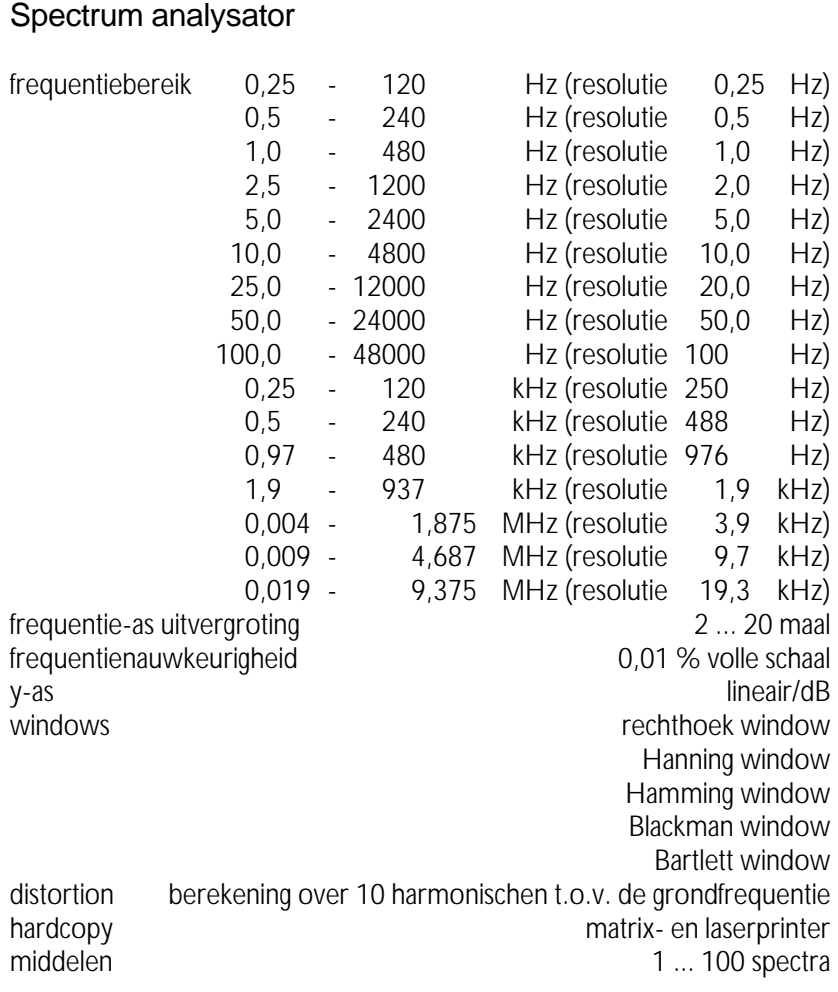

## **Oscilloscoop**

tijdbasis per divisie: 2 µsec, 4 µsec, 4 µsec, 4 µsec, 4 µsec, 4 µsec, 2 µsec, 4 µsec, 2 µsec, 4 µsec, 2 µsec, 4 µsec, 2 µsec, 4 µsec, 2 µsec, 4 µsec, 2 µsec, 4 µsec, 2 µsec, 4 µsec, 2 µsec, 4 µsec, 2 µsec, 4 µsec, 2 µsec, 10 µsec, 20 µsec, 50 µsec, 0,1 msec, 0,2 msec, 0,5 msec, 1 msec, 2 msec, 5 msec, 10 msec, 20 msec, 50 msec, 100 msec en 200 msec nauwkeurigheid tijdbasis 0,01 % tijdasuitvergroting 2 ... 20 maal instelnauwkeurigheid tijdasvergroting metal om blog 0,25 % y-as uitvergroting  $-5...5$  maal triggering kanaal 1, kanaal 2, positieve helling, negatieve helling triggergevoeligheid 0,25 ... 2,25 DIV triggerresolutie 10,01 maal volle schaal triggertime-out 0 ... one indig externe triggering toetsenbord, extern TTL signaal offsetinstelling kanaal 1 en 2 afzonderlijk offsetbereik -200 ... 200 % offsetresolutie 0,01 maal volle schaal inverteren kanaal 1 en 2 afzonderlijk optellen kanaal 1 + 2 compare kanaal 1 t.o.v. kanaal 2  $xy$ -mode kanaal 1 = x-as, kanaal 2 = y-as hardcopy matrix- en laserprinter

## True RMS voltmeter

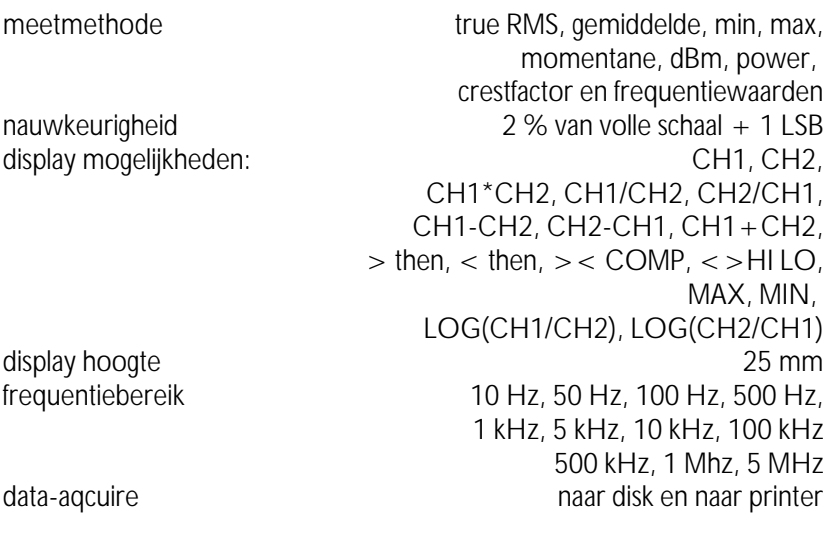

## Transient recorder

meettijd tussen twee meetpunten 0,01 sec ... 300 sec bij een PC-XT is de minimum meettijd 0,05 sec maximaal aantal te nemen meetpunten 30.000<br>tiidasuitvergroting 30.000<br>2...20 maal tijdasuitvergroting y-as uitvergroting  $-5...5$  maal offsetinstelling kanaal 1 en 2 afzonderlijk offsetbereik - 200 ... 200 % offsetresolutie 0,01 maal volle schaal inverteren kanaal 1 en 2 afzonderlijk optellen kanaal 1 + 2 compare kanaal 1 t.o.v. kanaal 2 meetmethode true RMS, gemiddelde, min, max en momentane waarden hardcopy hardcopy matrix- en laserprinter

## Ruimte voor notities

Suggesties en/of aanmerkingen op het programma, de TP208 of de handleiding zien wij gaarne tegemoet en kunt u richten aan:

 $\boxtimes$ TiePie engineering  $\hat{\triangle}$  TiePie engineering<br>Postbus 290 Koperslagersstraat: 8600 AG SNEEK Fax: (0515) 418 819

Koperslagersstraat 37<br>8601 WL SNEEK Nederland<br>
Fax: (0515) 418 819<br>
Tel: (0515) 415 416